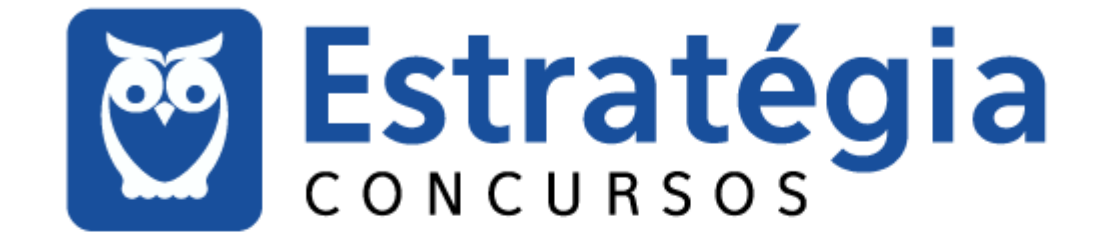

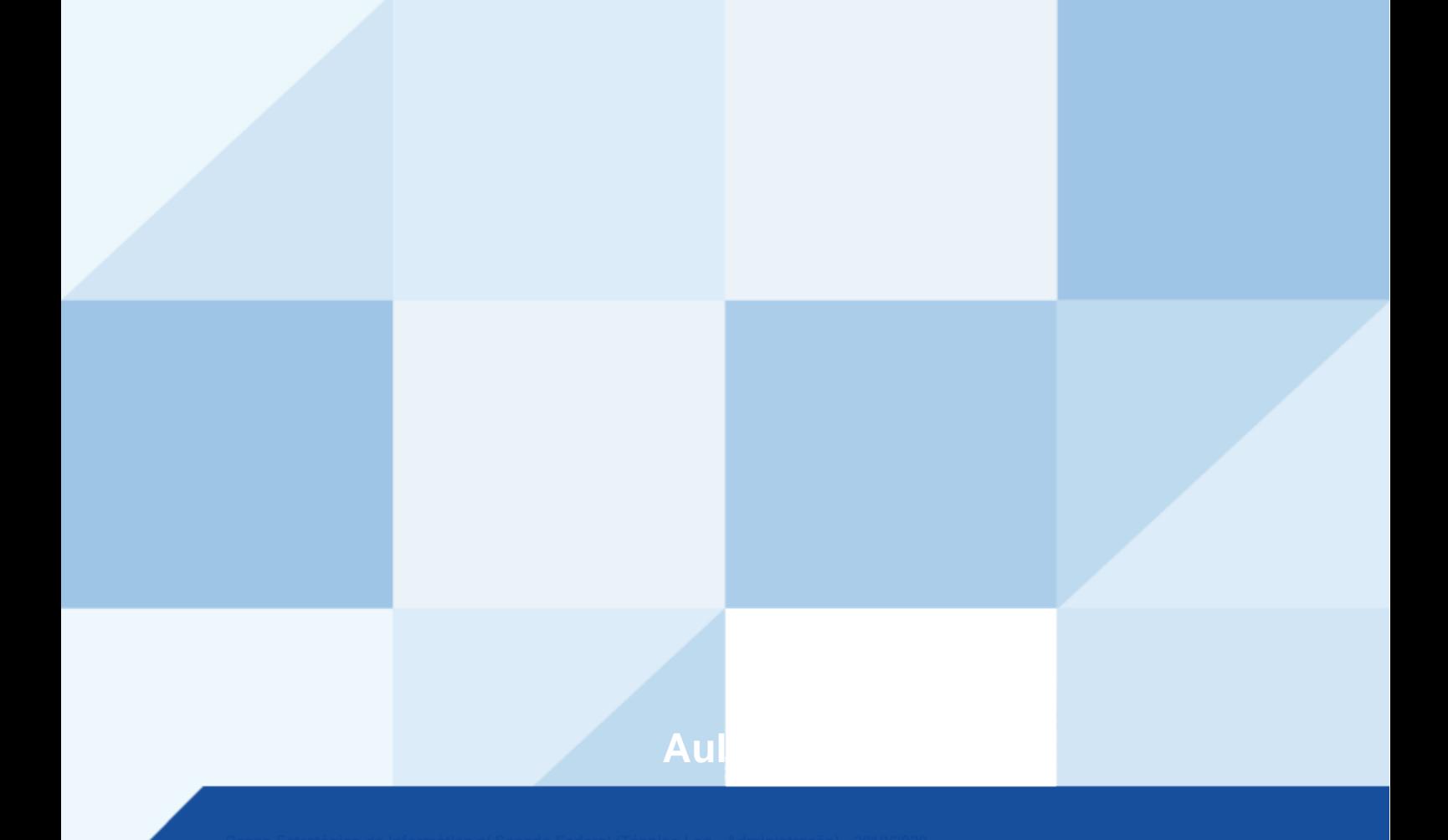

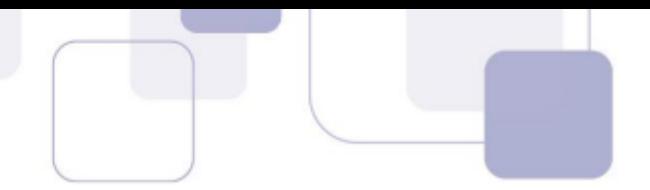

# **Microsoft Windows**

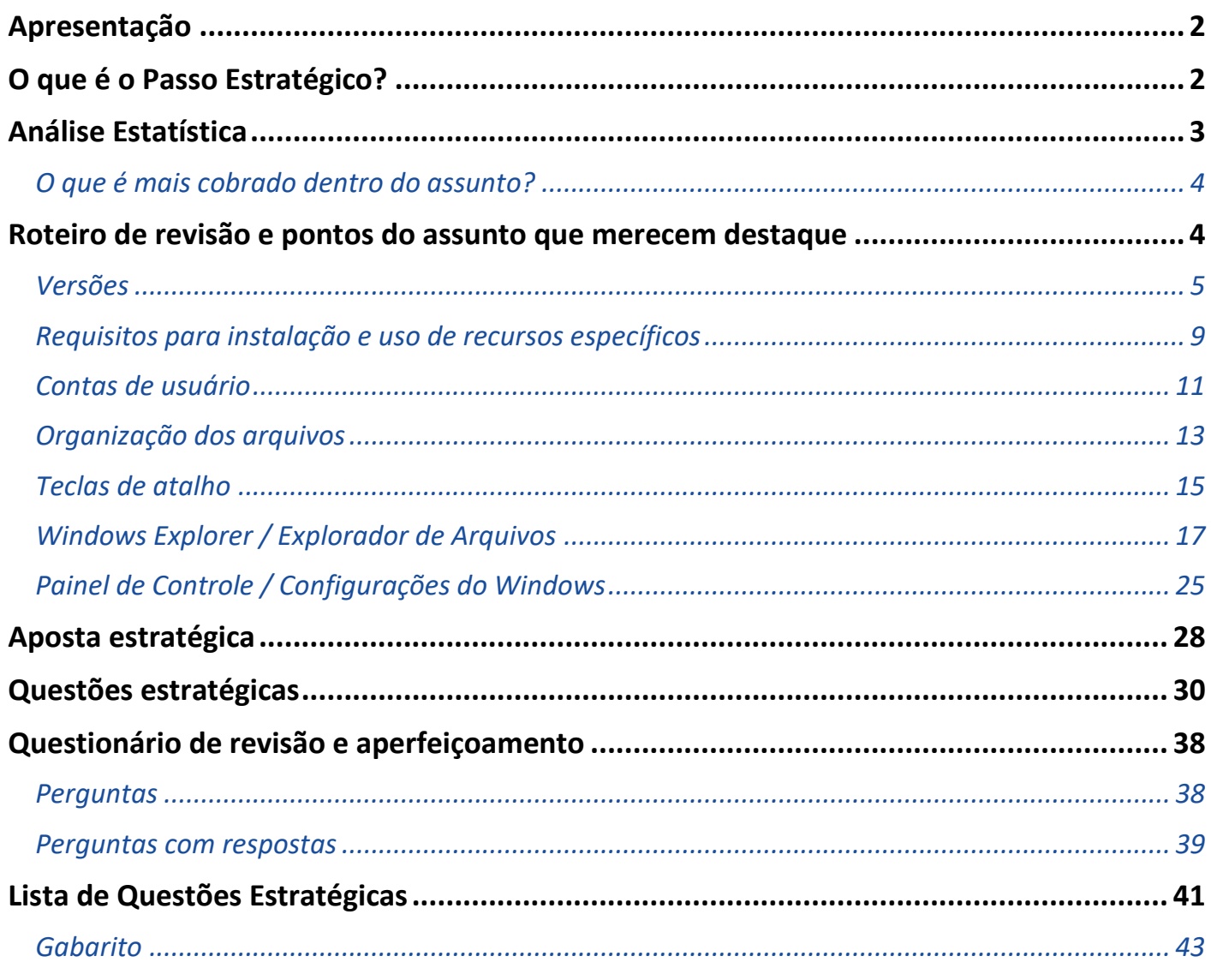

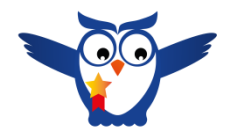

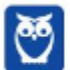

# **APRESENTAÇÃO**

Olá Senhoras e Senhores,

Eu me chamo Thiago Cavalcanti. Sou funcionário do Banco Central do Brasil, passei no concurso em 2010 para Analista de Tecnologia da Informação (TI). Atualmente estou de licença, cursando doutorado em economia na UnB. Também trabalho como professor de TI no Estratégia e sou o analista do Passo Estratégico de Informática.

Tenho graduação em Ciência da Computação pela UFPE e mestrado em Engenharia de Software. Já fui aprovado em diversos concursos tais como ANAC, BNDES, TCE-RN, INFRAERO e, claro, Banco Central. A minha trajetória como concurseiro durou pouco mais de dois anos. Neste intervalo, aprendi muito e vou tentar passar um pouco desta minha experiência ao longo deste curso.

# **O QUE É O PASSO ESTRATÉGICO?**

O Passo Estratégico é um material escrito e enxuto que possui dois objetivos principais:

a) orientar revisões eficientes;

b) destacar os pontos mais importantes e prováveis de serem cobrados em prova.

Assim, o Passo Estratégico pode ser utilizado tanto para **turbinar as revisões dos alunos mais adiantados nas matérias, quanto para maximizar o resultado na reta final de estudos por parte dos alunos que não conseguirão estudar todo o conteúdo do curso regular.**

Em ambas as formas de utilização, como regra, **o aluno precisa utilizar o Passo Estratégico em conjunto com um curso regular completo.**

Isso porque nossa didática é direcionada ao aluno que já possui uma base do conteúdo.

Assim, se você vai utilizar o Passo Estratégico:

a) **como método de revisão**, você precisará de seu curso completo para realizar as leituras indicadas no próprio Passo Estratégico, em complemento ao conteúdo entregue diretamente em nossos relatórios;

b) **como material de reta final**, você precisará de seu curso completo para buscar maiores esclarecimentos sobre alguns pontos do conteúdo que, em nosso relatório, foram eventualmente expostos utilizando uma didática mais avançada que a sua capacidade de compreensão.

# **Seu cantinho de estudos famoso!**

Poste uma foto do seu cantinho de estudos e nos marque no Instagram:

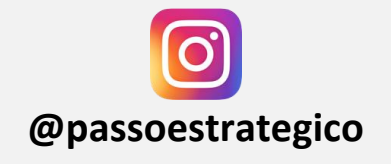

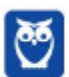

> Vamos repostar sua foto no nosso perfil para que ele fique famoso entre milhares de pessoas!

Bom, feitos os esclarecimentos, vamos descobrir os assuntos que possuem mais chances de cair na nossa prova?

# **ANÁLISE ESTATÍSTICA**

Inicialmente, convém destacar os percentuais de incidência de todos os assuntos previstos no nosso curso, com base na banca **FGV**, em ordem decrescente - ou seja, quanto maior o percentual de cobrança de um dado assunto, maior sua importância:

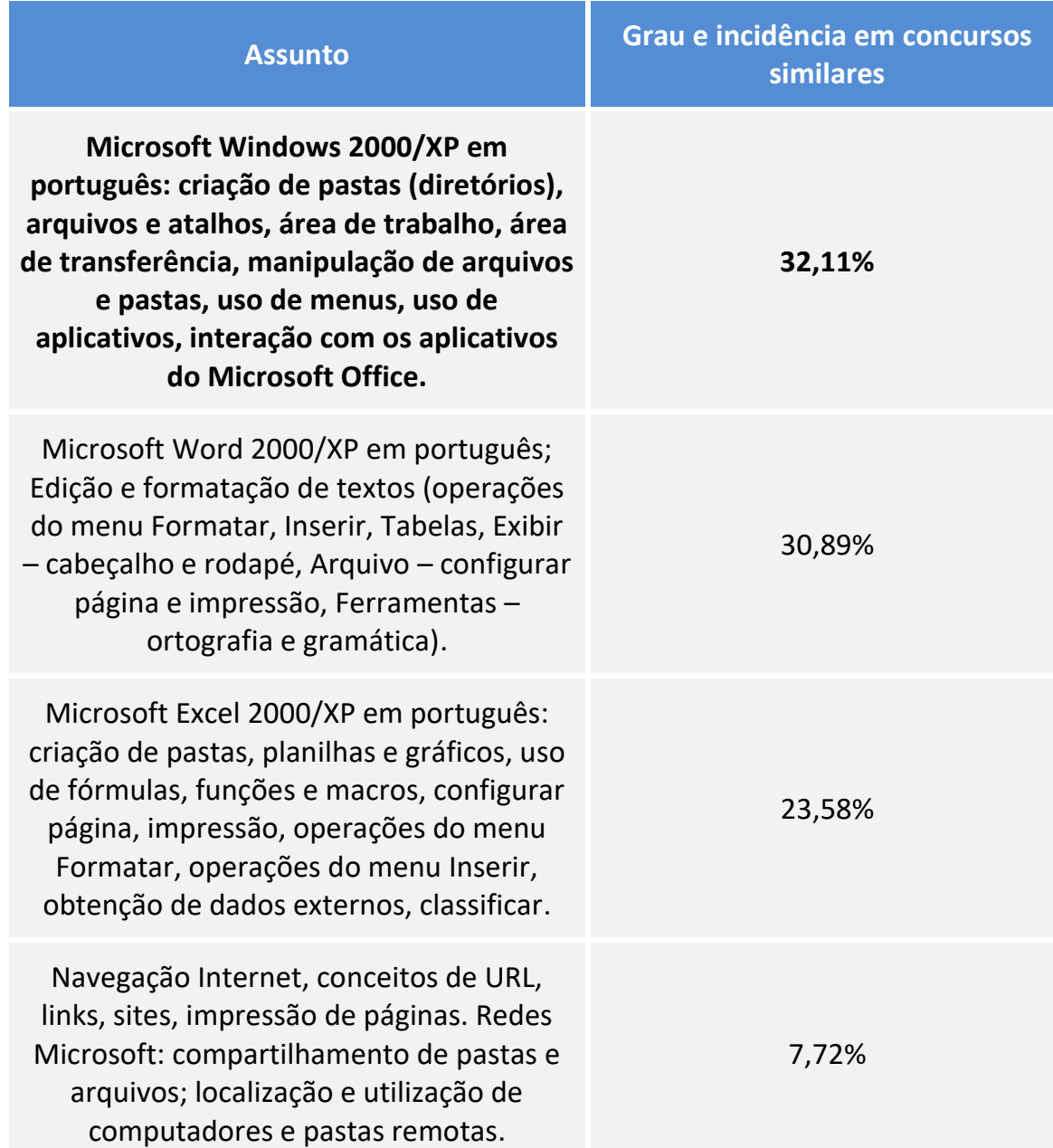

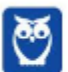

> Correio Eletrônico (mensagens, anexação de arquivos, cópias).

5,69%

Assim, o assunto "Microsoft Windows em português: criação de pastas (diretórios), arquivos e atalhos, área de trabalho, área de transferência, manipulação de arquivos e pastas, uso de menus, uso de aplicativos, interação com os aplicativos do Microsoft Office" possui um **grau de incidência de 32,11%** nas questões colhidas.

### **O QUE É MAIS COBRADO DENTRO DO ASSUNTO?**

Considerando os tópicos que compõem o nosso assunto, possuímos a seguinte distribuição percentual, em ordem decrescente de cobrança:

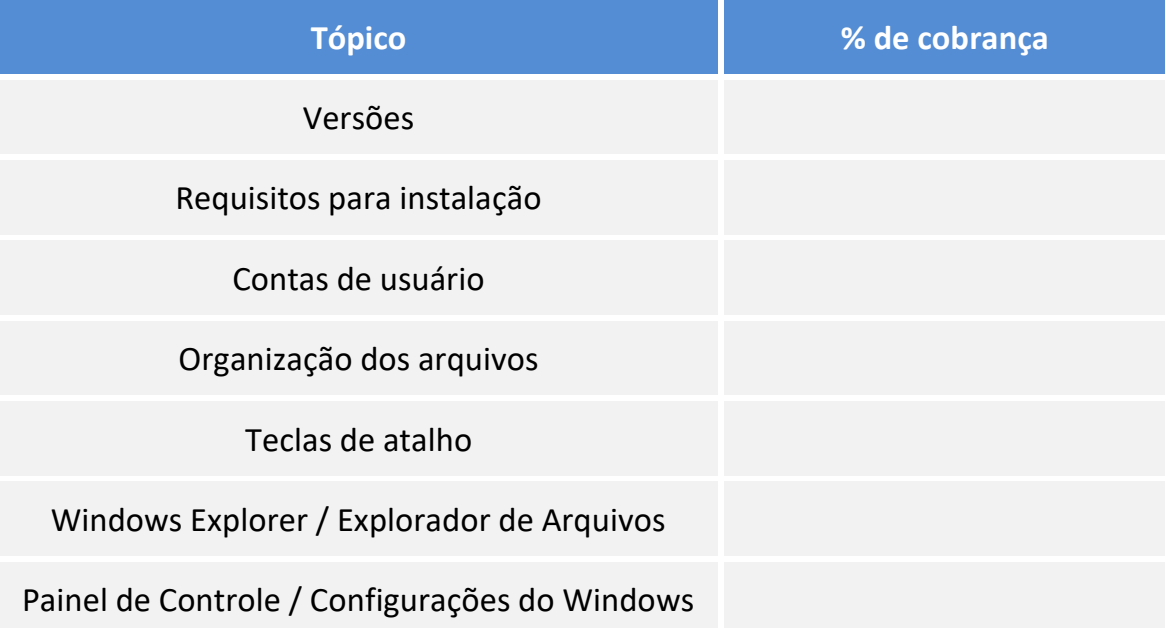

# **ROTEIRO DE REVISÃO E PONTOS DO ASSUNTO QUE MERECEM DESTAQUE**

A ideia desta seção é apresentar um roteiro para que você realize uma revisão completa do assunto e, ao mesmo tempo, destacar aspectos do conteúdo que merecem atenção.

Para revisar e ficar bem preparado no assunto "**Microsoft Windows em português: criação de pastas (diretórios), arquivos e atalhos, área de trabalho, área de transferência, manipulação de arquivos e pastas, uso de menus, uso de aplicativos, interação com os aplicativos do Microsoft Office**", você precisa, basicamente, seguir os passos a seguir:

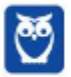

Antes de apresentar as versões 7 e 10 do Windows, a Microsoft colocou no mercado várias versões do sistema. A primeira versão do Windows é a 1.0 que foi anunciada em 1983, contudo o lançamento, devido a diversos atrasos no projeto, aconteceu de fato em 1985.

As primeiras versões não passavam de uma interface gráfica para o verdadeiro sistema operacional que estava escondido: o MS-DOS. A evolução do sistema passou por diversas versões: Windows 1, Windows 2, Windows 3, Windows 3.1, Windows NT, Windows 95, Windows 98, Windows ME, Windows 2000, Windows XP, Windows Vista, Windows 7, Windows 8, Windows 8.1 e Windows 10.

O Windows 7, segue o mesmo foco dado pela Microsoft para as versões anteriores, um Sistema Operacional desenvolvido para uso em computadores pessoais (domésticos, empresariais e notebooks). No Windows 8 e 8.1 este foco foi dividido entre computadores pessoais, tablets e computadores híbridos compatíveis com telas sensíveis ao toque. O Windows 10 tem como objetivo unificar a plataforma em todos os tipos de dispositivos, apesar do enfoque especial nos desktops.

#### **VERSÕES**

#### **Windows 7**

O Windows 7 foi lançado em 22 de julho de 2009 em 6 edições: Starter, Home Basic, Home Premium, Professional, Enterprise e Ultimate.

A edição **Starter Edition** é a mais limitada. Ela permite executar apenas três programas ao mesmo tempo, não traz a interface "Aero" e não possui versões em 64 bits, apenas 32 bits. Além disso, o usuário não pode alterar o papel de parede e o estilo visual.

A edição **Home Basic** foi projetada para os chamados países em desenvolvimento como Brasil, China, Colômbia, Filipinas, Índia, México e vários outros. Ela traz melhorias nos gráficos, mesmo não contando com a inclusão do Aero e a opção de compartilhamento de conexão de Internet. Devido ao projeto para países em desenvolvimento, esta versão possui uma restrição geográfica de ativação, só podendo ser registrada dentro de certas regiões ou países definidos pela Microsoft.

A edição **Home Premium** é a mais completa para os usuários domésticos. Entre as funções adicionais estão a interface Aero Glass, a Touch Windows, que permite o uso da tela Touch Screen (tela sensível ao toque) quando o hardware possui esta opção, e o Aero Background, que realiza a troca do papel de parede automaticamente em um intervalo de tempo pré-determinado. Além desses recursos, também foi incluído o Mobility Center, o Windows Media Center, o Grupo Doméstico.

A edição **Professional** fornece recursos como Encrypting File System, modo de apresentação, políticas de restrição de software e o Modo Windows XP. O Modo XP, permite a instalação e execução de aplicativos desenvolvidos para o Windows XP, sendo uma ótima opção quando o assunto é compatibilidade. Ela é destinada a usuários avançados e pequenas empresas.

A edição **Enterprise** é voltada para as empresas de médio e grande porte, sendo necessário o contato com representantes oficiais da Microsoft para aquisição. Nesta edição o sistema de segurança e as

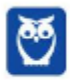

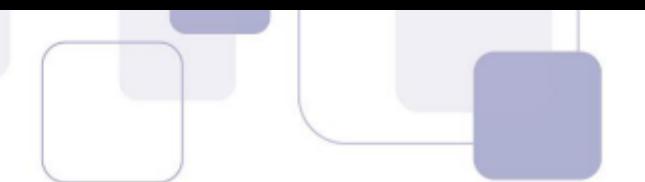

ferramentas de criptografia de dados são aprimorados para assegurar o sigilo de informações importantes.

A edição **Ultimate** é a mais completa, contando com os recursos das versões anteriores e ainda com a possibilidade de alterar o idioma do sistema em 35 línguas.

Abaixo temos uma tabela com os recursos lançados no Windows 7, mostrando em qual edição eles estão presentes.

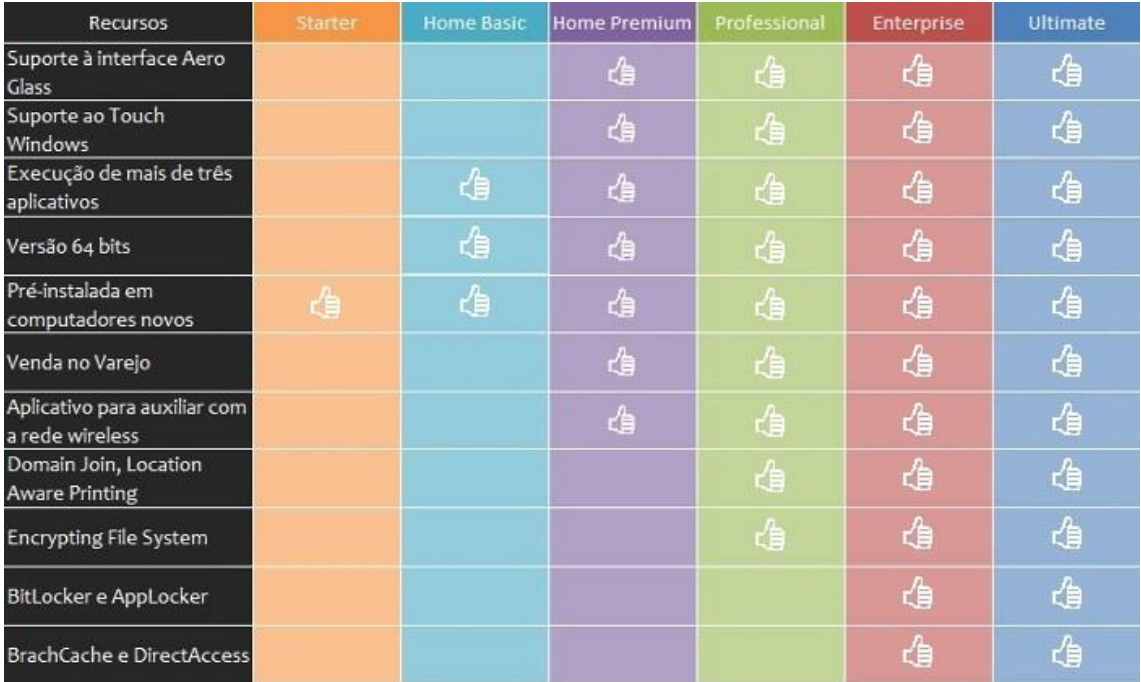

#### **Windows 10**

O Windows 10 é a versão mais nova do sistema operacional da Microsoft. Ele foi lançado em 29 de julho de 2015 e apresenta 7 edições: Home, Pro, Education, Enterprise, Mobile, Mobile Enterprise e IoT Core.

A edição **Home** é a mais simples, destinada aos usuários domésticos que utilizam PCs, notebooks, tablets e dispositivos 2 em 1.

Foi disponibilizada gratuitamente em formato de atualização (durante o primeiro ano de lançamento) para usuários das versões 7 e 8.1.

Conta com a maioria das funcionalidades apresentadas para o Windows 10:

- Cortana como assistente pessoal (em mercados selecionados)
- Navegador padrão Microsoft Edge
- O recurso Continuum para os aparelhos compatíveis
- Windows Hello (reconhecimento facial, íris e digitais para autenticação)
- Streaming de jogos do Xbox One
- Alguns dos primeiros apps universais, como Photos, Maps, Mail, Calendar, Music e Vídeo.

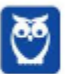

A edição **Pro**, assim como a Home, também é destinada para os PCs, notebooks, tablets e dispositivos 2 em 1. Esta é a versão mais completa do Windows 10 e é a recomendada para pequenas empresas, graças aos seus recursos de segurança digital, suporte remoto, produtividade e uso de sistemas baseados na nuvem.

As funcionalidades importantes desta edição são:

**Bitlocker** – recurso que oferece a possibilidade de criptografar o disco rígido do computador com a finalidade de fornecer mais segurança aos dados.

**Conexão de área de trabalho remota** – permitindo que o computador seja acessado e controlado remotamente. Imagine que você consegue acessar o computador do seu concorrente, a partir da sua máquina, e ver o que ele está estudando neste momento. Além disso, ao movimentar o mouse e o teclado, você estará manipulando o computador dele.  $\odot$ 

**Máquinas virtuais** – Um software de ambiente computacional em que um sistema operacional ou programa pode ser instalado e executado dentro de outro sistema operacional. De maneira mais simplificada, podemos dizer que a máquina virtual funciona como um "computador dentro do computador".

**Ingresso em domínio (rede corporativa)** – Domínio é um agrupamento lógico de computadores em rede que compartilham recursos em um banco de dados de segurança comum, onde a administração e autenticação são centralizadas. Existe um diretório onde todas as contas de usuário são armazenadas, este banco é chamado de **Active Directory** e um usuário precisa somente de uma conta para ter acesso ao mesmo e obter recursos compartilhados no domínio. Os domínios apresentam grande facilidade de administração e controle, e são expansíveis (escaláveis), podendo suportar desde pequenos grupos até milhares de estações.

Essas duas edições são as principais no contexto de concursos públicos, agora vejamos algumas características das demais edições.

**Mobile**: Essa é a edição do Windows 10 destinada a aparelhos móveis, que engloba os dispositivos de tela pequena e sensíveis ao toque, como smartphones e tablets.

**Enterprise**: Essa edição é construída sobre o Windows 10 Pro e é destinada ao mercado corporativo. Conta com recursos de segurança digital que são prioridade para perfis corporativos. Possui como característica de **licenciamento por volume (unidade)**.

**Education**: Construído sobre o Windows 10 Enterprise, a edição Education é destinada a atender as necessidades do ambiente educacional. Os funcionários, administradores, professores e estudantes poderão aproveitar os recursos. Possui seu método de distribuição baseado em um licenciamento acadêmico. Lembro que o Centro de Informática da UFPE disponibilizava por meio do programa de licenciamento acadêmico o sistema operacional para os alunos, professores e funcionários.

**Mobile Enterprise**: Projetado para smartphones e tablets do setor corporativo.

**IoT Core**: Claro que a Microsoft não deixaria de pensar no setor de IoT (*Internet of Things*, ou internet das coisas), que está em forte crescimento e disseminação no mercado nos últimos anos. Trata-se da intenção de interligar todos os dispositivos à rede e coordenar a utilização dos mesmos. Um

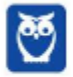

exemplo interessante seria sua máquina de fazer pão, você pode programar para enviar uma mensagem do seu celular para a máquina que prepara seu pão e deixa quentinho para o momento que você chegar em casa.

#### Novidades do Windows 10

A Microsoft na versão mais nova do Windows, a 10, apresenta algumas novidades para melhorar a interação com o usuário e trazer mais segurança no acesso ao sistema. Já apresentamos algumas dessas funcionalidades anteriormente. Vamos revisar esses conceitos abaixo e apresentar outras novidades que foram implementadas:

- **Plataforma unificada** permite que o mesmo Windows 10 utilizado em computadores seja usado em tablets, smartphones e outros aparelhos.
- **Assistente pessoal** A Cortana é acionada por voz ou texto na barra de tarefas, ao lado do menu Iniciar. Apresenta informações relacionadas ao clima e localização, pode mostrar lembretes, além de selecionar notícias baseadas em preferências do usuário. A figura abaixo apresenta a logo do assistente.

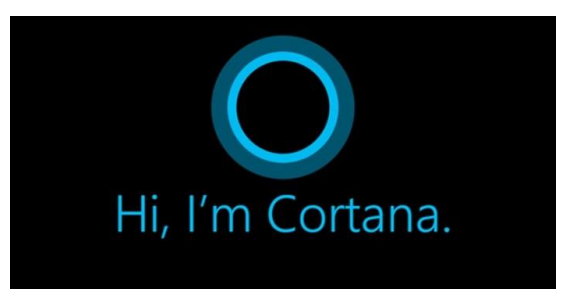

- **Central de ações** este recurso permite acesso rápido ao modo tablet, bluetooth, wi-fi, brilho da tela, modo avião, modo noturno, notas e configurações.
- **Áreas de trabalho virtuais** a partir do botão "Task view" na barra de tarefas podem ser criadas áreas de trabalho virtuais, que terão seus apps e widgets próprios, como páginas de um smartphone.
- **Microsoft Edge** em substituição ao Internet Explorer, a Microsoft desenvolveu um novo navegador nativo para o Windows 10. O programa tem como características a leveza, a rapidez e o layout baseado em padrões da web. Outro ponto interessante é que o Edge é o leitor de pdf padrão do Windows. Vejamos na figura abaixo a interface padrão da ferramenta.

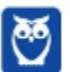

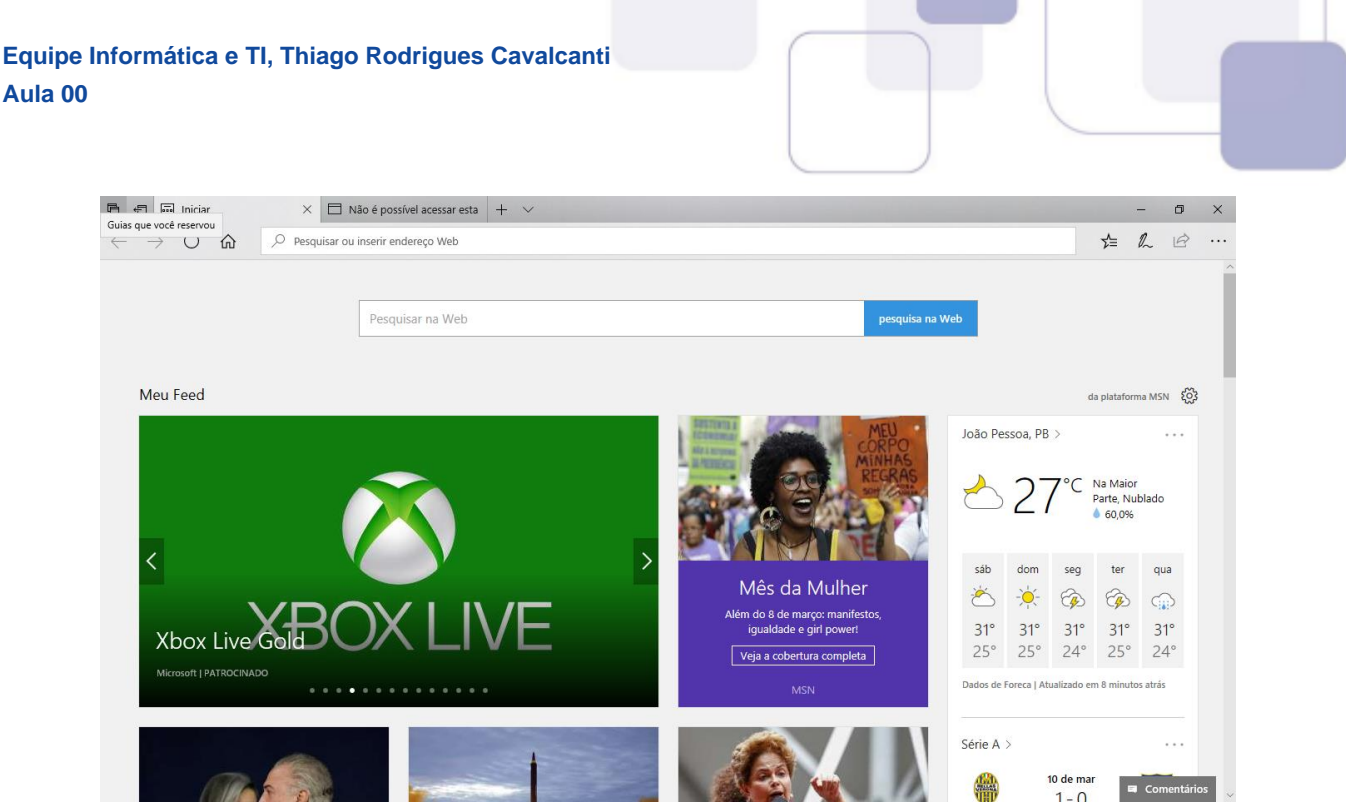

- **Continuum** esta funcionalidade permite que smartphones compatíveis com a tecnologia possam se conectar a um monitor e trabalhar através dele como se estivesse em um computador. O Microsoft Continuum permite que a transição entre o uso de um dispositivo mobile e uma experiência de desktop seja feita de forma fluida, direta e intuitiva.
- **Windows Hello** novo sistema de segurança digital para autenticação nas plataformas da
- Microsoft. O sistema inclui métodos de reconhecimento por digitais, rosto e íris. O Windows Hello é uma maneira mais pessoal de entrar em seus dispositivos Windows 10. Basta seu olhar ou um toque. Você receberá segurança de nível empresarial sem precisar digitar uma senha. Veja na figura acima uma ideia da verificação facial oferecida pelo Hello.

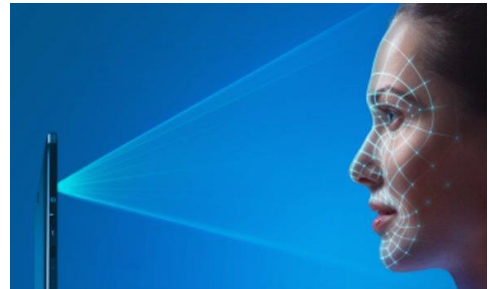

#### **REQUISITOS PARA INSTALAÇÃO E USO DE RECURSOS ESPECÍFICOS**

De acordo com a Microsoft, para instalar e executar o Windows 7 é necessário:

- Processador de 32 bits (x86) ou 64 bits (x64) de 1 GHz ou superior
- 1 GB de RAM (32 bits) ou 2 GB de RAM (64 bits)
- 16 GB (32 bits) ou 20 GB (64 bits) de espaço em disco disponível
- Dispositivo gráfico DirectX 9 com driver WDDM 1.0 ou superior

Para o uso de determinados recursos ainda é necessário:

- Acesso à Internet
- Dependendo da resolução, a reprodução de vídeo pode exigir mais memória e hardware gráfico avançado

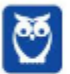

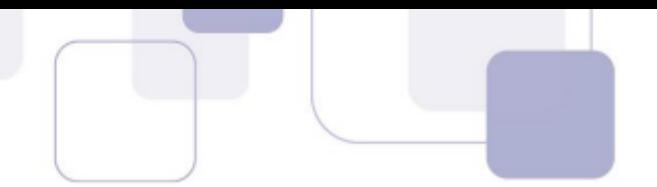

- Alguns jogos e programas poderão exigir uma placa gráfica compatível com DirectX 10 ou posterior para obter o desempenho ideal
- Para algumas funções do Windows Media Center, podem ser necessários um sintonizador de TV e outro hardware
- O Windows Touch e os Tablet PCs exigem hardware específico
- O Grupo Doméstico exige uma rede e computadores com o Windows 7
- A criação de DVDs/CDs requer uma unidade óptica compatível
- O BitLocker exige o TPM (Trusted Platform Module) 1.2
- O BitLocker To Go exige um pen drive
- O Modo Windows XP requer 1 GB de RAM e 15 GB de espaço em disco disponível adicionais.
- Música e sons exigem uma saída de áudio

Além deste pré-requisitos mínimos, as funcionalidades e os elementos gráficos do produto poderão variar de acordo com a configuração do sistema. Alguns recursos podem exigir hardware avançado ou adicional.

#### O Windows 10 também possui pré-requisitos semelhantes:

- Processador de 1 gigahertz (GHz) ou mais rápido ou SoC (System on a Chip Sistema em um Chip. Um único chip é capaz de conter processador, memória e até placa de vídeo).
- Memória RAM de 1 gigabyte (GB) para versão 32 bits e 2 gigabytes (GB) para versão 64 bits.
- Espaço em disco rígido (HD) de 16 gigabytes (GB) para versão 32 bits e 20 gigabytes (GB) para versão 64 bits.
- Placa gráfica (vídeo) com suporte a DirectX9 ou posterior com driver WDDM 1.0.
- Tela com resolução mínima de 800x600 pixels.

Da mesma forma, o uso de determinados recursos exige requisitos específicos:

- O reconhecimento de voz varia de acordo com o microfone do dispositivo. Para melhorar a experiência de fala, você precisará dos seguintes itens:
	- Grupo de microfones de alta fidelidade.
	- Driver de hardware com a geometria do conjunto de microfones exposta.
- Para o Windows Hello é necessária uma câmera com iluminação infravermelho especializada em reconhecimento facial ou um leitor de impressão digital que dê suporte ao Windows Biometric Framework.
- A autenticação de dois fatores / em duas etapas, requer o uso de um PIN, Biometria (leitor de impressão digital ou câmera com iluminação infravermelho) ou um telefone com recursos de Wi-Fi ou Bluetooth.
- O recurso de toque, precisa de um tablet ou um monitor que dê suporte a multitoque.
- Para alguns recursos é necessário ter uma conta da Microsoft.

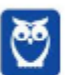

- O Logon Seguro (Ctrl + Alt + Del) em tablets sem um teclado funciona apenas em tablets com o botão Windows, pois a combinação de teclas em um tablet feita da seguinte forma: o botão Windows + botão de energia.
- Alguns jogos e programas podem exigir uma placa gráfica compatível com DirectX 10 ou posterior para proporcionar o desempenho ideal.
- O recurso BitLocker To Go exige um pen drive.
- O BitLocker exige o TPM (Trusted Platform Module) 1.2, o TPM 2.0 ou um pen drive. Em computação, Trusted Platform Module (TPM) é tanto o nome dado a uma especificação publicada que detalha as características de um criptoprocessador seguro, capaz de armazenar chaves criptográficas que protejam informações, quanto o nome genérico de implementações desta especificação, frequentemente denominadas de "chip TPM" ou "TPM Security Device" (Dell). A especificação TPM é obra do Trusted Computing Group.
- O Hyper-V Client exige um sistema de 64 bits com recursos de SLAT (conversão de endereço de segundo nível) e 2 GB adicionais de RAM. Para conhecimento, a função do Hyper-V permite criar e gerenciar um ambiente de computação virtualizado, usando a tecnologia de virtualização interna do Windows Server.
- O recurso Miracast exige uma placa de vídeo que dê suporte a WDDM (Windows Display Driver Model) 1.3 e um adaptador Wi-Fi que dê suporte

a Wi-Fi Direct. Esclarecendo, o Miracast é uma tecnologia sem fio que o computador pode usar para projetar sua tela em televisões, projetores e media players de streaming compatíveis com Miracast. Você pode usá-la para compartilhar suas tarefas no computador, fazer uma apresentação de slides ou até jogar seu jogo favorito em uma tela maior. É semelhante ao Chromecast. Veja imagem do Miracast na figura.

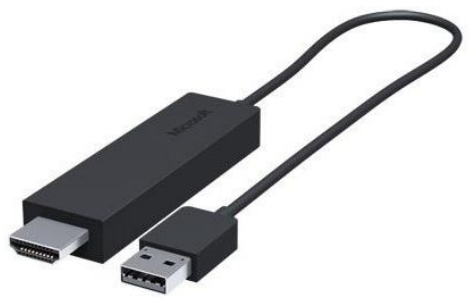

- O recurso Wi-Fi Direct Printing requer um adaptador Wi-Fi que dê suporte a Wi-Fi Direct e um dispositivo que dê suporte a Wi-Fi Direct Printing. Esse recurso serve para configurar e utilizar a impressora sem utilização de cabos.
- O recurso InstantGo funciona apenas com computadores projetados para Modo de Espera Conectado. O InstantGo liga instantaneamente e mantêm os blocos e outros serviços online atualizados.
- A criptografia de dispositivo requer um computador com InstantGo e TPM 2.0.

## **CONTAS DE USUÁRIO**

Nos sistemas operacionais Windows, o tipo de conta de usuário controla quais tarefas você pode executar no seu computador, em alguns casos pode ser necessário direitos administrativos para executar algumas tarefas ou usar alguns aplicativos.

O Windows 7 oferece três tipos de contas de usuário:

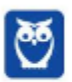

- **Administradores** Os administradores têm a liberdade de instalar ou desinstalar softwares no seu computador, criar contas de usuário, alterar senhas, fazer alterações para os outros usuários e para o acesso geral do computador.
- **Usuários Padrão** Esse tipo de conta permite acesso a maioria dos programas, mas sem a possibilidade de fazer alterações. Também não é permitido fazer configurações que afetam outros usuários do computador.
- **Convidado** Esse usuário possui permissões bem limitadas, não podendo acessar arquivos e pastas dos demais usuários, nem pode instalar programas.

O Windows 10 oferece dois tipos de contas de usuário:

- **Administradores** Os administradores têm a liberdade de instalar ou desinstalar softwares no seu computador, criar contas de usuário, alterar senhas, fazer alterações para os outros usuários e para o acesso geral do computador.
- **Usuários Padrão** Esse tipo de conta permite acesso a maioria dos programas, mas sem a possibilidade de fazer alterações. Também não é permitido fazer configurações que afetam outros usuários do computador.

Apesar de permitir usuários do tipo administrador, a conta de "Administrador" interna fica, por padrão, desabilitada.

Existem duas formas para adicionar uma nova conta no Windows 10. A primeira é ter uma conta na Microsoft, onde através do e-mail ou do número de telefone o Windows será associado a esta conta. A outra é ignorando esta associação e criando um usuário local, como funcionava no Windows 7.

A partir do Windows 7 a Microsoft agregou um recurso chamado Controle de Conta de Usuário (UAC). Ele é um recurso que ajuda a impedir alterações não autorizadas no computador. O UAC faz isso solicitando a você a permissão ou uma senha de administrador antes de executar ações que possam afetar o funcionamento do computador ou alterar as configurações que afetem outros usuários.

Quando uma permissão ou senha é necessária para concluir uma tarefa, o UAC o notifica com uma das seguintes mensagens:

1ª. **O Windows precisa da sua permissão para continuar**. Uma função ou programa do Windows que pode afetar outros usuários deste computador precisa da sua permissão para iniciar. Verifique o nome da ação para garantir se é uma função ou um programa que você deseja executar.

2ª. **Um programa precisa da sua permissão para continuar**. Um programa que não faz parte do Windows precisa da sua permissão para iniciar. Ele tem uma assinatura digital válida indicando seu nome e editor, o que ajuda a garantir que o programa é realmente o que afirma ser. Verifique se este é o programa que você pretendia executar.

3ª. **Um programa não identificado deseja ter acesso ao seu computador**. Um programa não identificado é aquele que não tem uma assinatura digital válida de seu editor, para garantir que ele seja o que afirma ser. Isso não indica necessariamente um software mal-intencionado, pois muitos

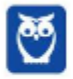

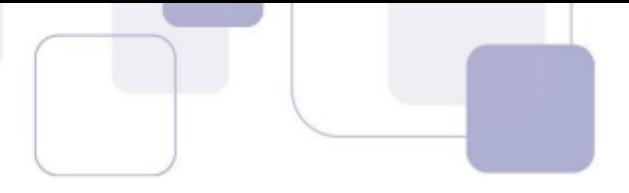

programas legítimos mais antigos não têm assinaturas. No entanto, tenha muito cuidado e só permita a execução do programa se ele foi obtido de uma fonte confiável, como o CD original ou o site do editor.

4ª. **Este programa foi bloqueado**. Este é um programa cuja execução o seu administrador bloqueou especificamente no computador. Para executá-lo, é necessário contatar o administrador e solicitar que ele o desbloqueie.

#### **ORGANIZAÇÃO DOS ARQUIVOS**

A partir do Windows 7 a Microsoft alterou o nome de algumas pastas e criou novas pastas padrão. Abaixo iremos destacar estas pastas e os arquivos que estão dentro delas.

#### **Usuários**

A pasta "Documents and settings" passou a se chamar "Usuários". Esta pasta contém todos os diretórios das contas de usuários que foram criadas.

Ao acessar a pasta de um usuário encontramos as pastas padrão para **músicas, imagens, vídeos, documentos e downloads**, além da pasta **área de trabalho**, onde ficam guardados todos os atalhos e arquivos que estão fixados na área de trabalho.

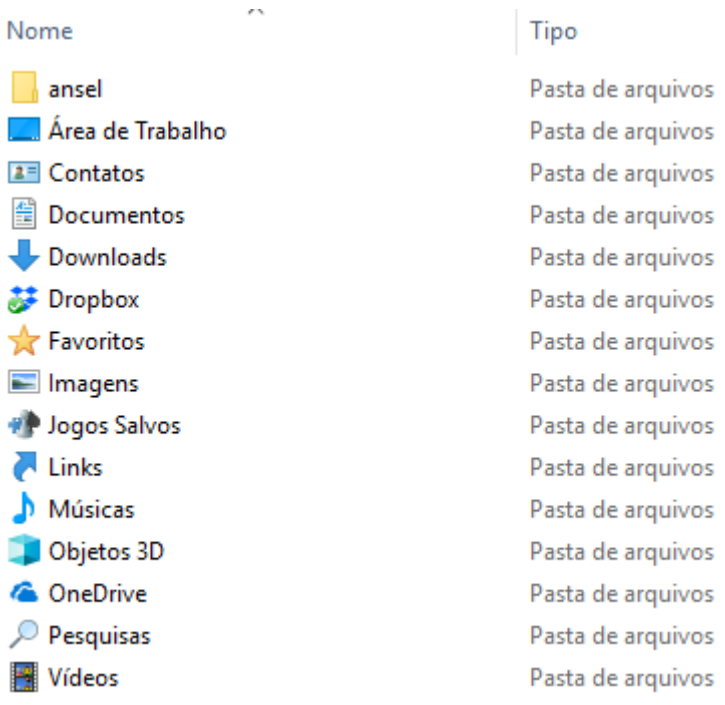

#### **Arquivos de Programas (Program Files)**

Nesta pasta ficam instalados por padrão todos os programas instalados no computador e os arquivos necessários para o seu funcionamento.

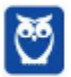

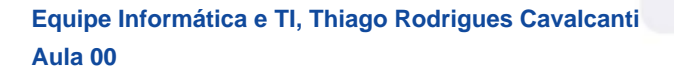

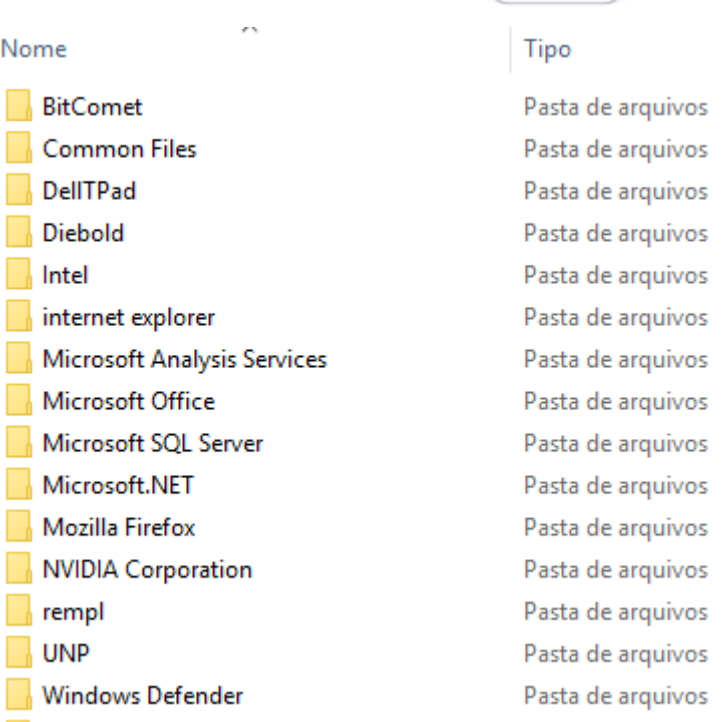

#### **Windows**

Nesta pasta encontramos toda a estrutura do sistema operacional, desde a instalação, configuração e atualizações.

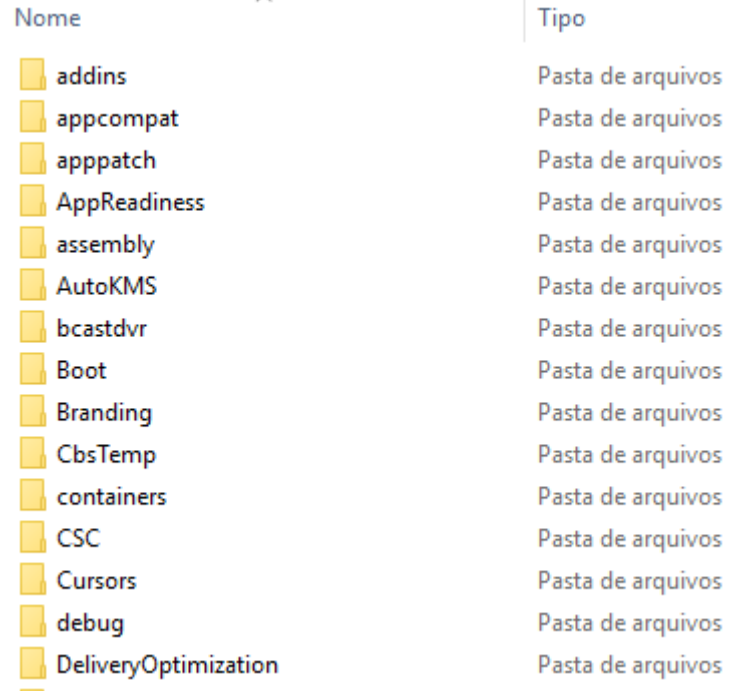

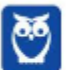

÷,

#### **TECLAS DE ATALHO**

No Windows existem teclas de atalho geral, combinadas com a WINKEY (3), ou específicas para cada programa.

Teclas de atalho geral:

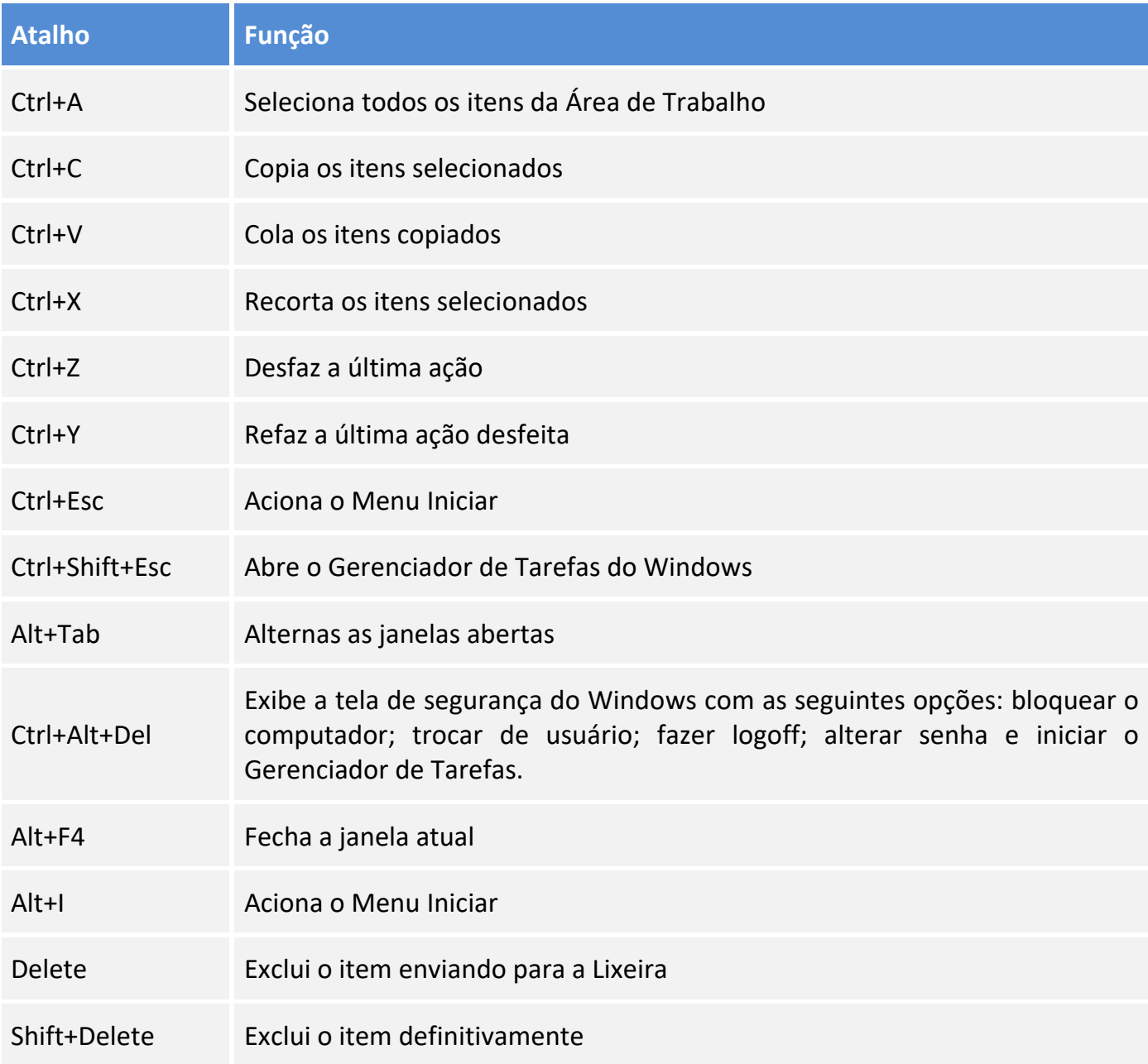

• Combinadas com a WINKEY  $(\begin{array}{c} \boxed{2} \\ \end{array})$ :

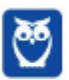

÷,

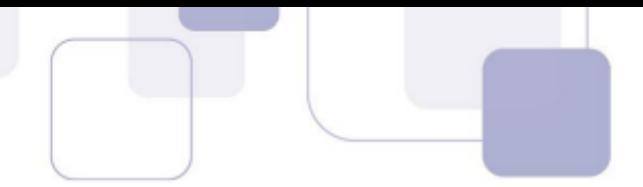

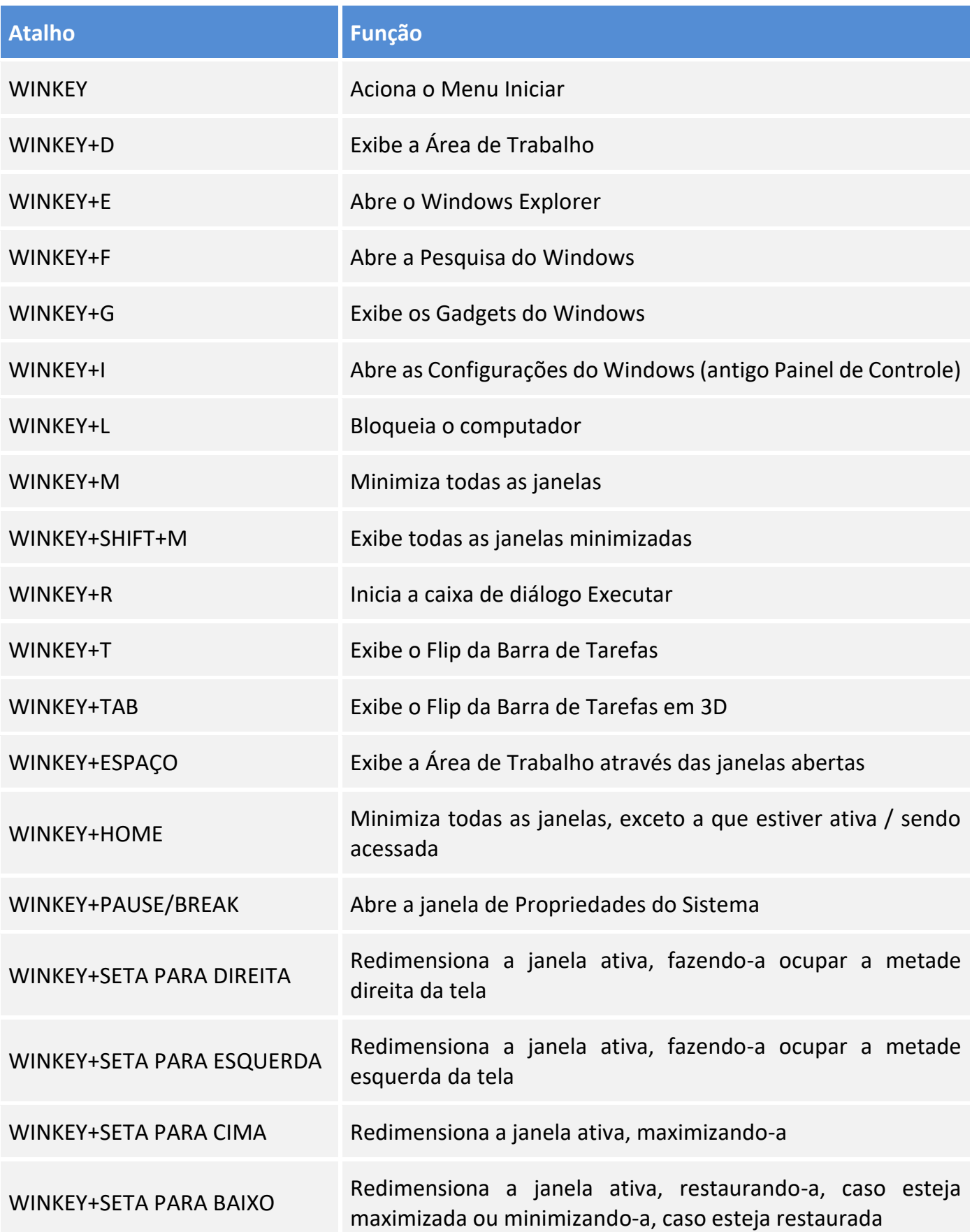

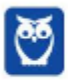

 $\bar{\mathcal{L}}$ 

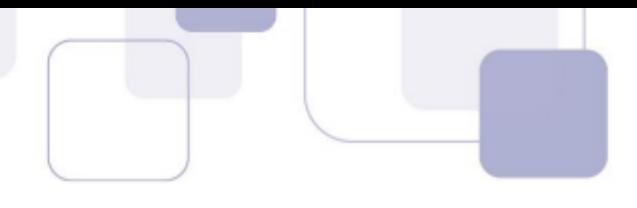

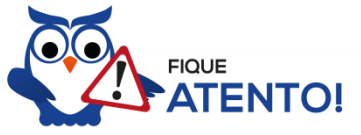

Seguindo um princípio de outras bancas, a FGV também gosta muito dos atalhos do Windows. É importante que estes atalhos sejam testados e memorizados para a prova.

### **WINDOWS EXPLORER / EXPLORADOR DE ARQUIVOS**

O Windows Explorer (no Windows 7) ou Explorador de Arquivos (no Windows 10), é um gerenciador de arquivos e pastas que como a própria definição explica tem como principal função exibir os arquivos e pastas existentes no computador.

#### Formas de Acesso

Para acessá-lo podemos utilizar as teclas de atalho (winkey) + E (explorer) ou seguir o caminho Iniciar  $\rightarrow$  Todos os Programas  $\rightarrow$  Assessórios  $\rightarrow$  Windows Explorer (no Windows 7) ou Iniciar  $\rightarrow$ Sistema do Windows  $\rightarrow$  Explorador de Arquivos (no Windows 10).

Abaixo podemos visualizar o Windows Explorer do Windows 7, onde destacamos as partes onde ele é subdividido: **Painel esquerdo**, onde são apresentadas as **pastas** e os **locais**; **Painel direito**, onde são apresentados os **arquivos** e as **pastas**; e **Ferramentas**. Além dos painéis temos a **barra de endereço** (ou de caminho) e a barra **Pesquisar**.

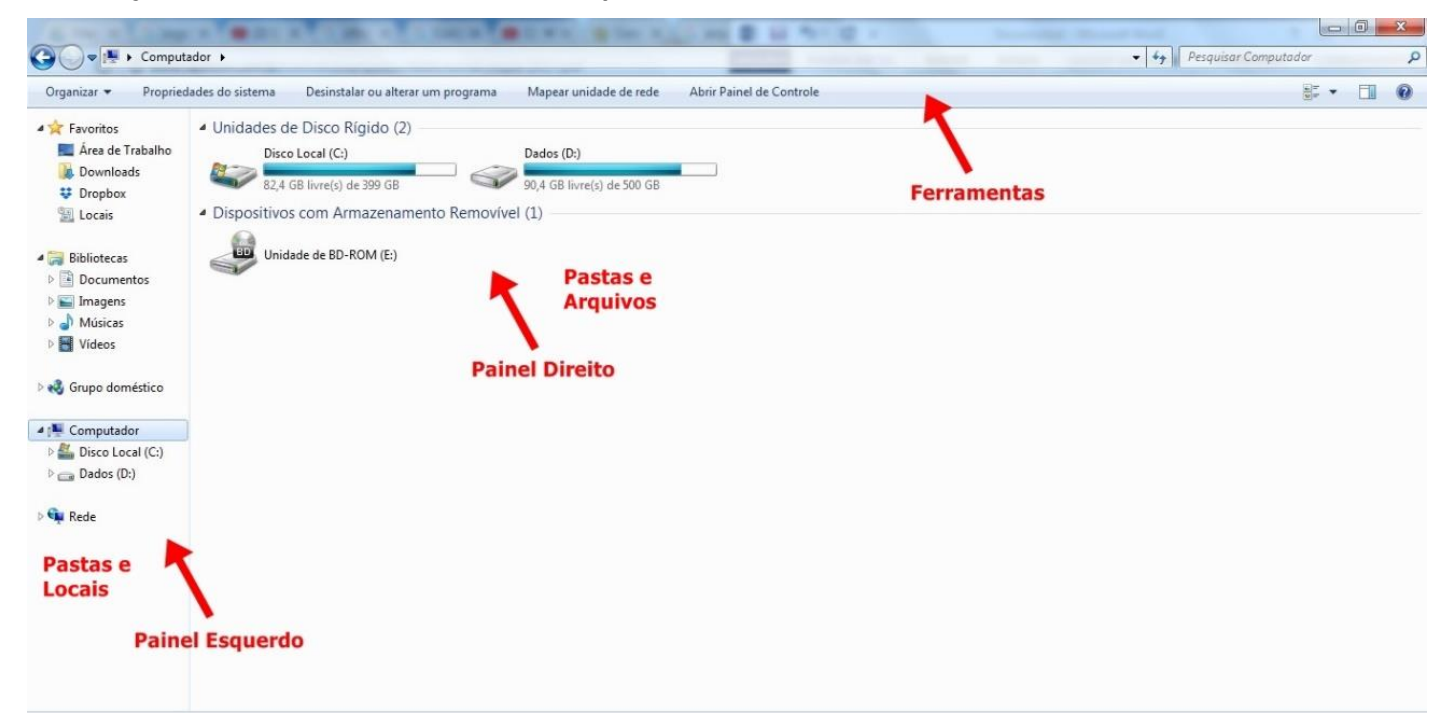

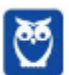

Na imagem abaixo podemos visualizar o Explorador de Arquivos do Windows 10. Note que existe muita semelhança entre ele e o Windows Explorer do Windows 7. Ele também é subdividido em: **Painel esquerdo**, onde são apresentadas as **pastas** e os **locais**; **Painel direito**, onde são apresentados os **arquivos** e as **pastas**; e **Ferramentas**, que tem sua posição alterar para cima da barra de endereços. Além dos painéis temos a **barra de endereço** (ou de caminho) e a barra **Pesquisar**.

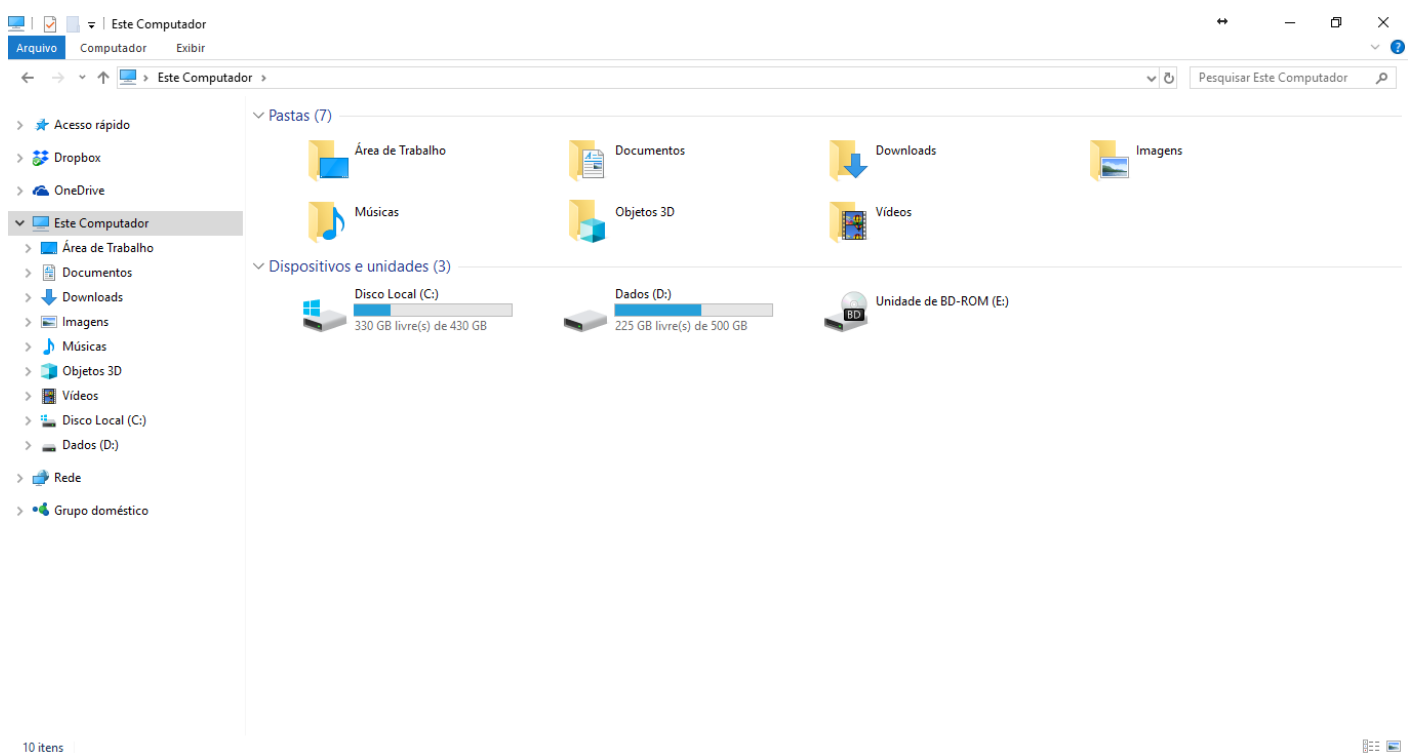

Ao acessar as setas  $\bullet \bullet \bullet$  podemos visualizar como estão divididas e organizadas as pastas, subpastas e arquivos. Estas setas significam  $\rightarrow$  subpasta listada e  $\rightarrow$   $\rightarrow$  subpasta oculta.

Na figura acima também podemos visualizar o que são as unidades, observando o termo "Unidades de Disco Rígido". Apesar de termos fisicamente apenas um HD (hard disk ou disco rígido), podemos subdividi-lo em várias unidades. Em nosso exemplo temos as unidades "Disco Local (C:)" e "Dados (D:)". A unidade "Disco Local (C:)" também é o nosso diretório raiz do sistema, onde o sistema operacional é obrigatoriamente instalado.

#### Pastas

Dentro do Windows Explorer temos as pastas principais: Favoritos, Bibliotecas, Grupo doméstico, Computador e Rede. Na pasta **Favoritos** encontramos por padrão as pastas que foram elencadas pela Microsoft como pastas mais utilizadas pelo usuário: Área de Trabalho, Downloads e Locais. Na pasta **Bibliotecas** encontramos pastas que se assemelham a uma biblioteca, por exemplo: biblioteca de Documentos, Imagens, Músicas e Vídeos. No **Grupo doméstico** são encontrados os computadores que foram associados ao mesmo grupo doméstico, onde os usuários podem acessar, de acordo com permissões pré-estabelecidas, as pastas de outros computadores. Em **Computador**, encontramos as Unidades de Disco Rígido, onde estão listados os HD's; os Dispositivos com Armazenamento Removível, por exemplo: pen drives; e, caso se aplique, o Local da rede, onde ficam

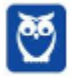

as pastas do servidor que foram interligadas ao computador através da função "Mapear unidade de rede". Em **Rede** são encontrados todos os computadores que estão conectados na mesma rede local.

Tanto na pasta Favoritos quanto na pasta Bibliotecas, é possível acrescentar novas pastas criadas pelo usuário. As pastas localizadas dentro de Bibliotecas são concentradoras de arquivos. Os arquivos são apontados para aquele local, que apenas nos apresenta em formato de pasta, porém a localização real dos arquivos não é modificada.

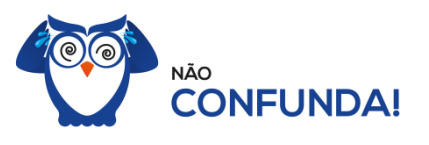

Um diretório é uma pasta, mas uma pasta só é um diretório quando dentro dela existir outra pasta (subpasta).

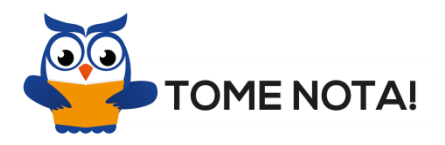

O conceito de arquivo é um conjunto de informações nomeadas, armazenadas e organizadas em uma mídia de armazenamento de dados.

Mencionei isso acima, mas vale a pena relembrar. Ao realizar a instalação do sistema operacional Windows, algumas pastas são criadas automaticamente. Por exemplo:

- Arquivos de Programas  $\rightarrow$  onde são armazenados, por padrão, a composição (arquivos para execução) de todos os programas instalados no computador.
- Usuários  $\rightarrow$  onde são armazenadas as contas dos usuários, com as pastas e os arquivos restritos àquele usuário. Por exemplo: Documentos, Imagens, Músicas e Vídeos.
- Windows  $\rightarrow$  armazena as pastas e arquivos relacionados ao sistema operacional Windows.

#### Funções

Entre as muitas funções que podem ser executadas no Windows Explorer, temos a possibilidade de **criar, renomear, excluir, criar atalhos, copiar, mover e definir permissões de acesso** em pastas e arquivos.

Para **criar** uma nova pasta, após selecionarmos o local, temos as seguintes opções:

a) clicar no botão "Nova Pasta";

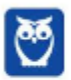

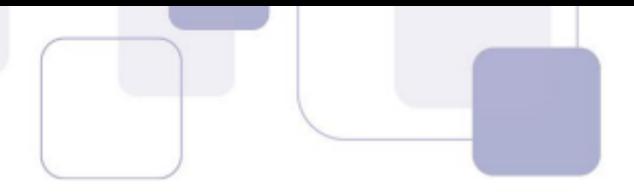

b) clicar com o botão direito do mouse sobre uma área vazia do local onde se deseja criar a pasta, selecionar no menu que será aberto a opção "Novo" e depois clicar em "Pasta".

Na imagem abaixo podemos visualizar as duas opções marcadas.

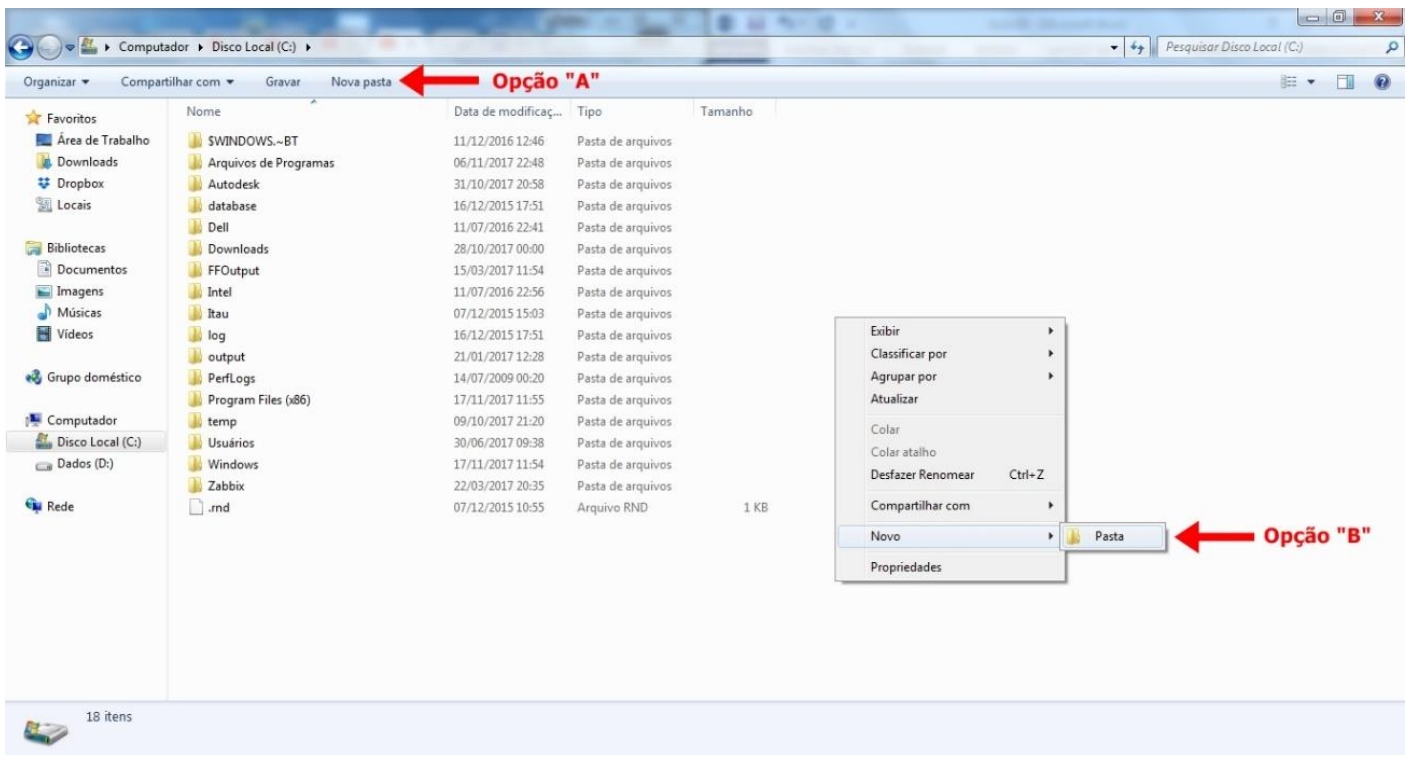

Para renomear pastas ou arquivos devemos primeiramente seleciona-lo, após isso temos quatro opções:

- a) utilizar a tecla de função F2;
- b) clicar com o botão direito do mouse e no menu clicar em "Renomear";
- c) acessar o menu "Organizar" (no lado superior esquerdo) e clicar em "Renomear";
- d) clicar duas vezes com o botão esquerdo, com uma pausa mínima entre os cliques.

Após um deste passos, basta inserir o nome desejado.

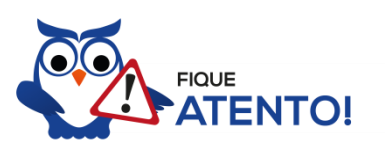

1º. Arquivos que estão abertos não podem ser renomeados.

2º. Os nomes não podem conter alguns caracteres especiais: / (barra), \ (barra invertida),

: (dois pontos), \* (asterisco), ? (interrogação), | (barra vertical), " (aspas), < (menor que), > (maior que).

3º. Os nomes não podem ter mais que 260 caracteres, contados desde a pasta (diretório) raiz.

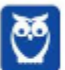

No Windows Explorer ao clicar em um arquivo e arrastá-lo para outro local, pode acontecer duas situações: copiar ou mover o original. Quando clicamos e arrastamos dentro de uma mesma unidade de disco rígido, estamos movendo o arquivo original; quando clicamos e arrastamos entre unidades de disco rígido diferentes, estamos criando uma cópia do arquivo original.

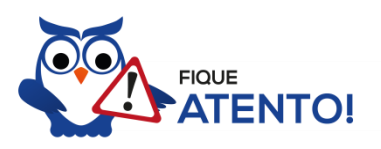

- 1º. Não é permitido mover arquivos abertos.
- 2º. É permitido copiar arquivos abertos.

Na imagem abaixo, entendemos um pouco mais sobre a função clicar e arrastar em uma mesma unidade.

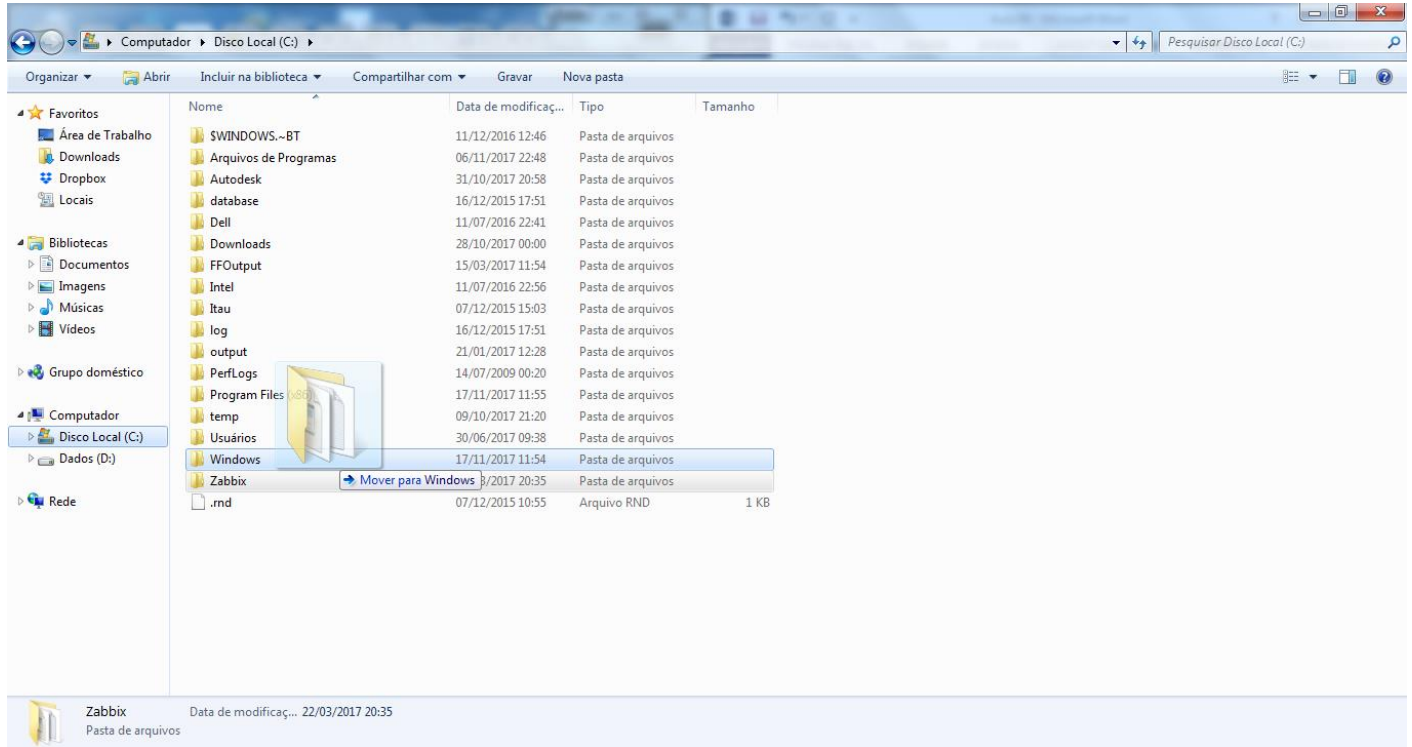

Já na imagem abaixo, entendemos um pouco sobre a função clicar e arrastar entre unidades diferentes.

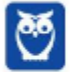

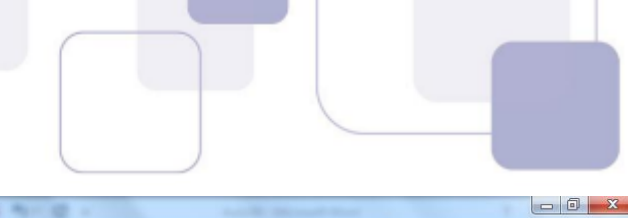

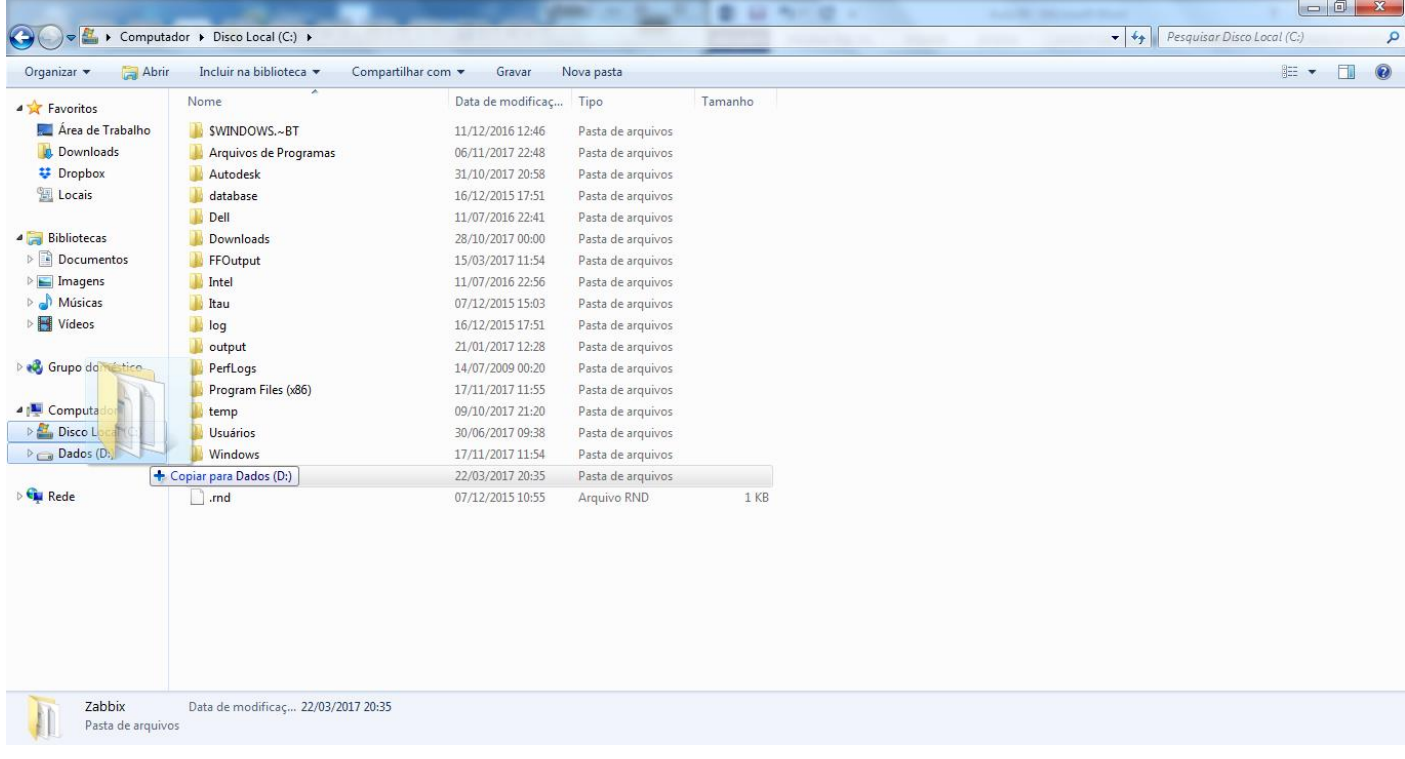

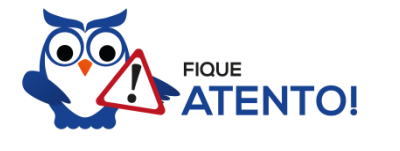

1º. Quando clicamos e arrastamos, de uma unidade para outra, com a tecla SHIFT pressionada o arquivo é movido.

2º. Quando clicamos e arrastamos, dentro da mesma unidade, com a tecla CTRL pressionada é criada uma cópia do arquivo.

3º. Quando clicamos e arrastamos, em qualquer situação de unidade, com a tecla ALT pressionada é criado um atalho para o arquivo.

Para **excluir** um arquivo ou pasta temos algumas opções:

- a) clicar com o botão direito do mouse e no menu clicar em "Excluir";
- b) acessar o menu "Organizar" (no lado superior esquerdo) e clicar em "Excluir";
- c) arrastar o arquivo para a "Lixeira";
- d) utilizar a tecla "Del" ou "Delete";

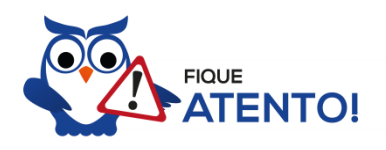

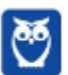

1º. Todas as opções acima movem o arquivo ou a pasta para a Lixeira. 2º. Para excluir definitivamente, deverá ser utilizada a combinação de teclas: SHIFT + DEL (DELETE). 3º. Caso o arquivo ou a pasta esteja em uma mídia removível (pen drive ou cartão de

memória), o arquivo é removido permanentemente. **A exceção das mídias removíveis é o HD externo, que possui uma pasta (lixeira) oculta (\$recycle.bin) para onde são enviados os arquivos excluídos. Essa pasta, por padrão, fica associada a Lixeira do Windows. Quando o HD externo é conectado, eles aparecem na Lixeira, da mesma forma quando o HD externo é desconectado, eles desaparecem.**

4º. Não é permitido excluir arquivos abertos.

No Windows, a divisão das pastas é representa através de uma barra invertida \ . Por exemplo, na imagem abaixo onde temos, Computador  $\rightarrow$  Disco Local (C:)  $\rightarrow$  Windows  $\rightarrow$  System32

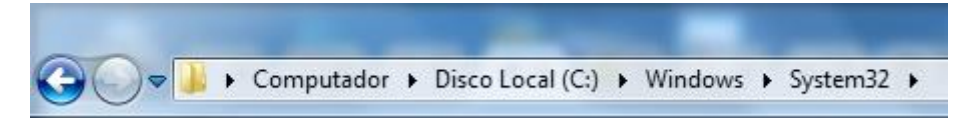

Isso é representado da seguinte forma: "**C:\Windows\System32**".

#### Segurança

As pastas e arquivos criados são associados ao usuário que os criou. Desta forma eles são protegidos pela senha do usuário e ficam restritos ao acesso deste usuário. Porém a senha do administrador sobrepõe as senhas de todos os usuários e permite o acesso a qualquer pasta ou arquivo no computador. A proteção dos arquivos também pode ser realizada de outras formas, como por exemplo através da senha de proteção, da senha de gravação, da senha de criptografia e da senha de restrição de edição. No caso das pastas, podemos atribuir senha as pastas que são compartilhadas.

#### Extensões mais conhecidas

Todos os arquivos no Windows possuem uma extensão, seja ela exibida ou não, conhecida ou não. Abaixo listamos algumas das extensões consideradas mais importantes:

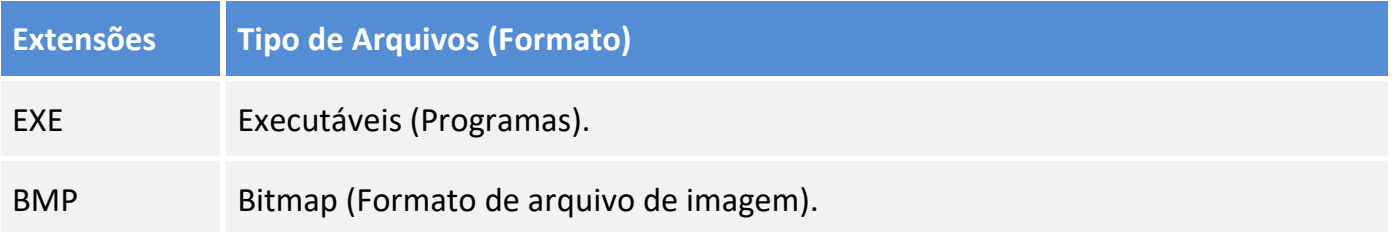

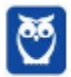

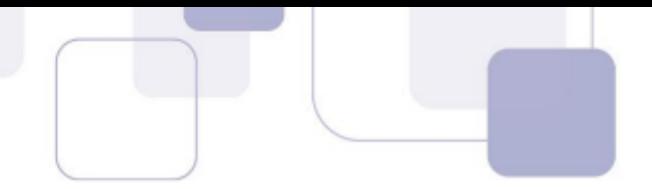

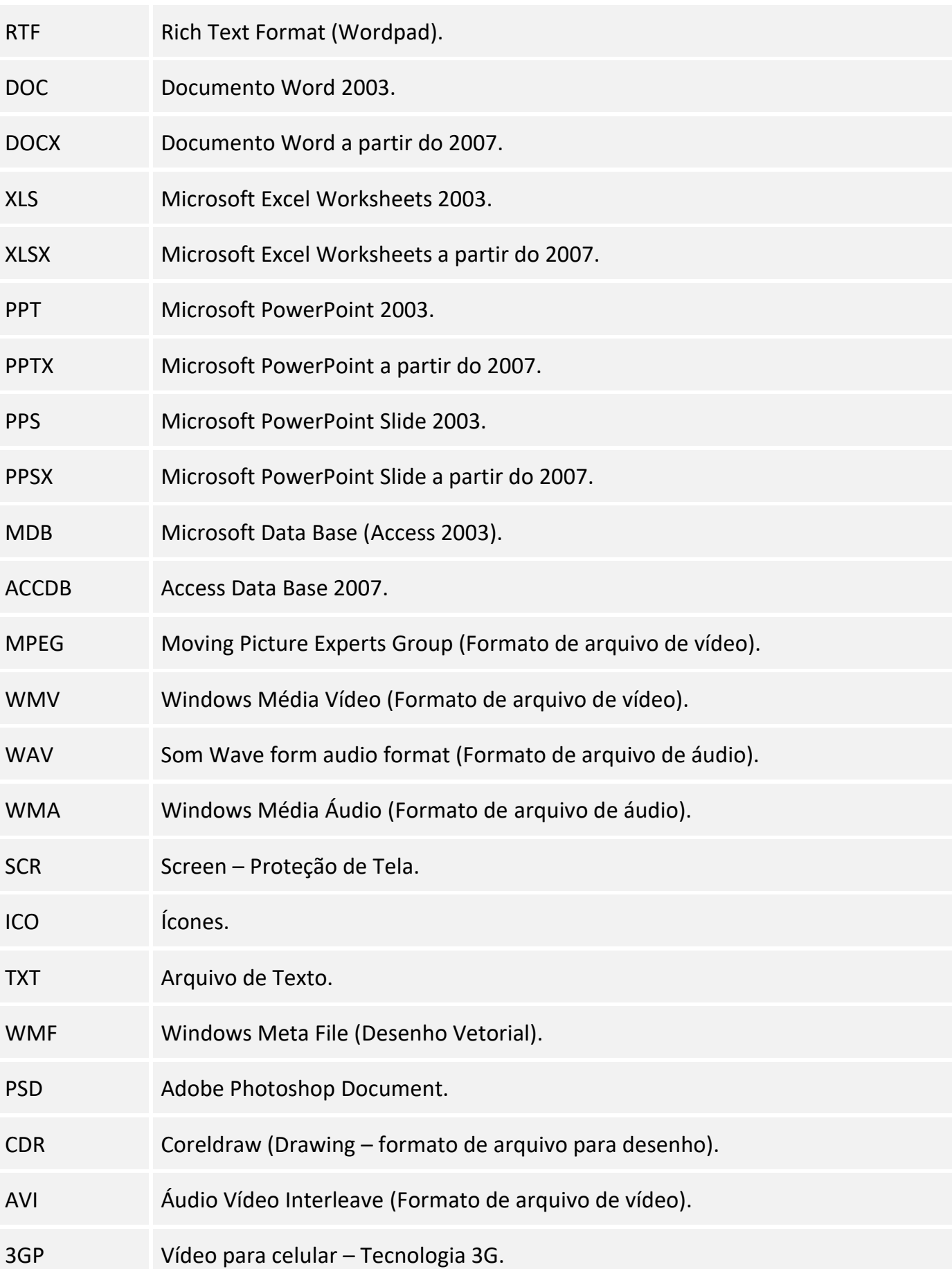

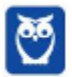

÷,

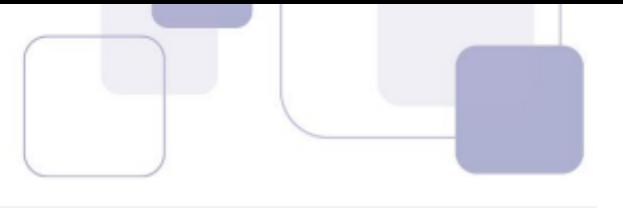

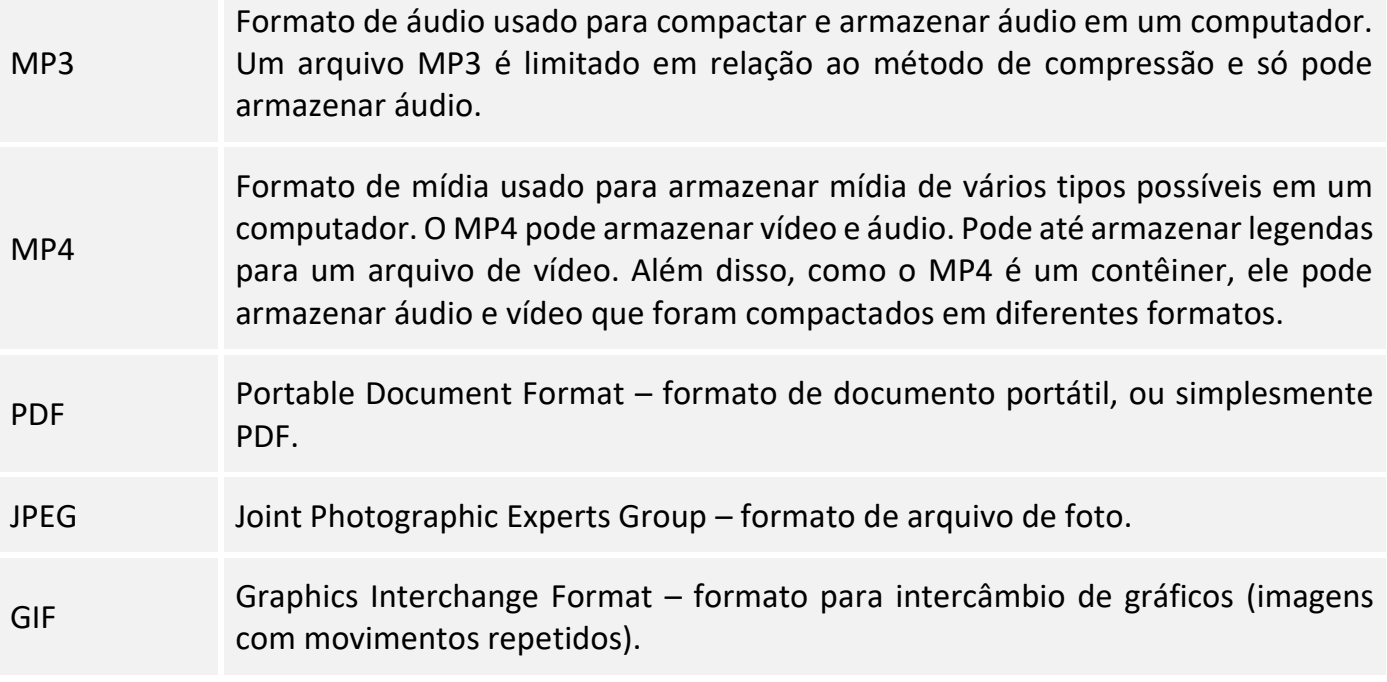

### **PAINEL DE CONTROLE / CONFIGURAÇÕES DO WINDOWS**

No gerenciamento de programas do Windows 7, encontramos o Painel de Controle. Ele está relacionado às configurações do hardware e software do computador.

No Painel de Controle pode ser gerenciado qualquer recurso do computador. Por exemplo: Impressoras, Data e Hora, Som, Programas Padrão, Contas de Usuário, entre outros.

Existem três formas como o Painel de Controle pode ser exibido. Ícones grande, Ícones pequenos e Categoria. A diferença entre elas está na forma como cada função é agrupada.

Categoria

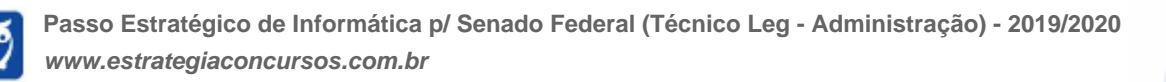

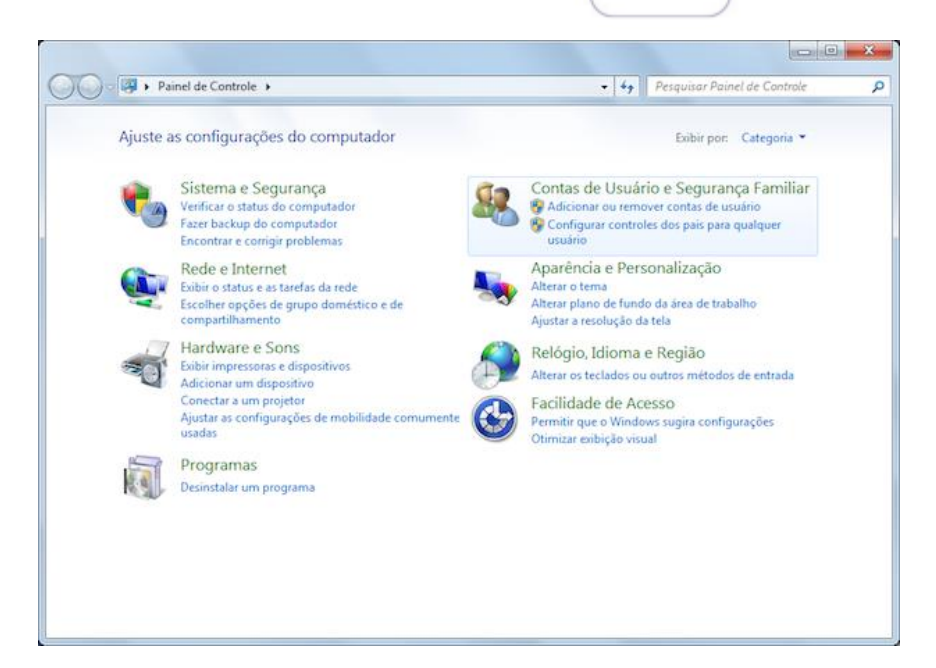

• Ícones grandes

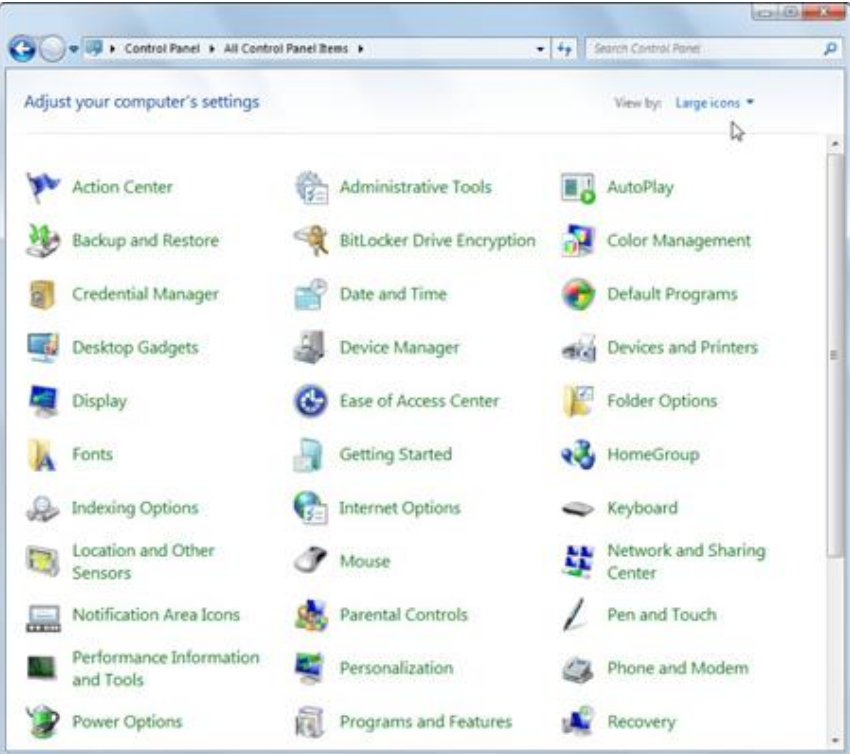

• Ícones pequenos

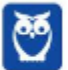

÷,

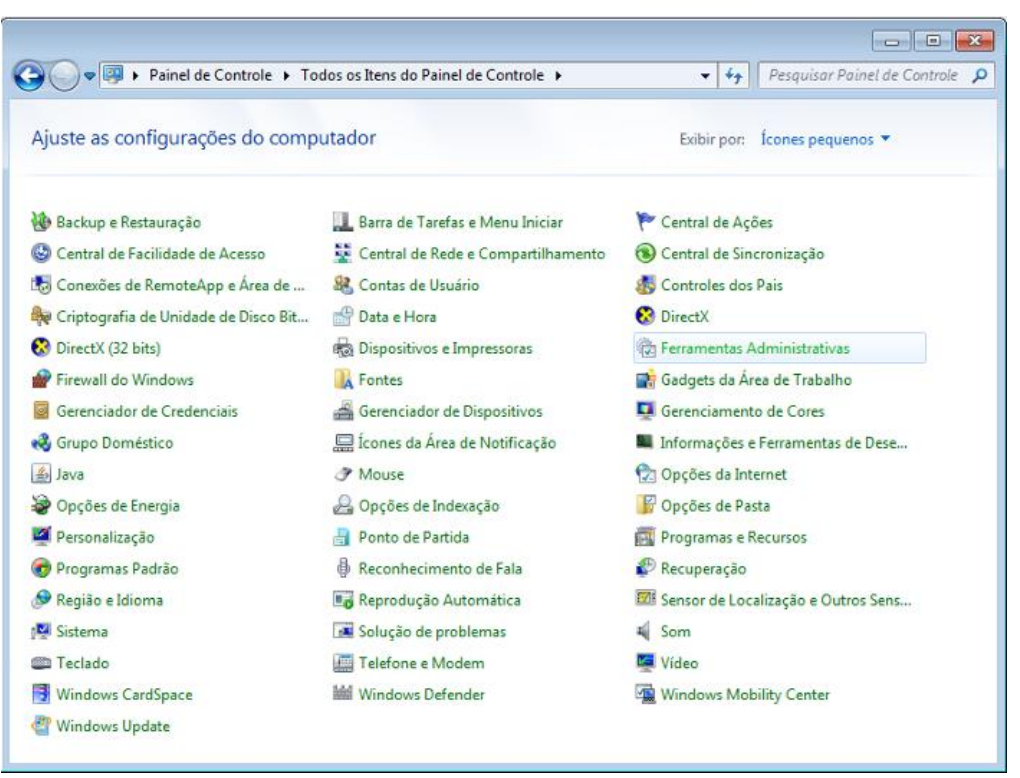

No Windows 10 o Painel de Controle não deixou de existir. É possível acessa-lo através do menu Iniciar  $\rightarrow$  Sistema do Windows. Ele possui a mesma aparência que tem no Windows 7, como pode ser observado na imagem abaixo.

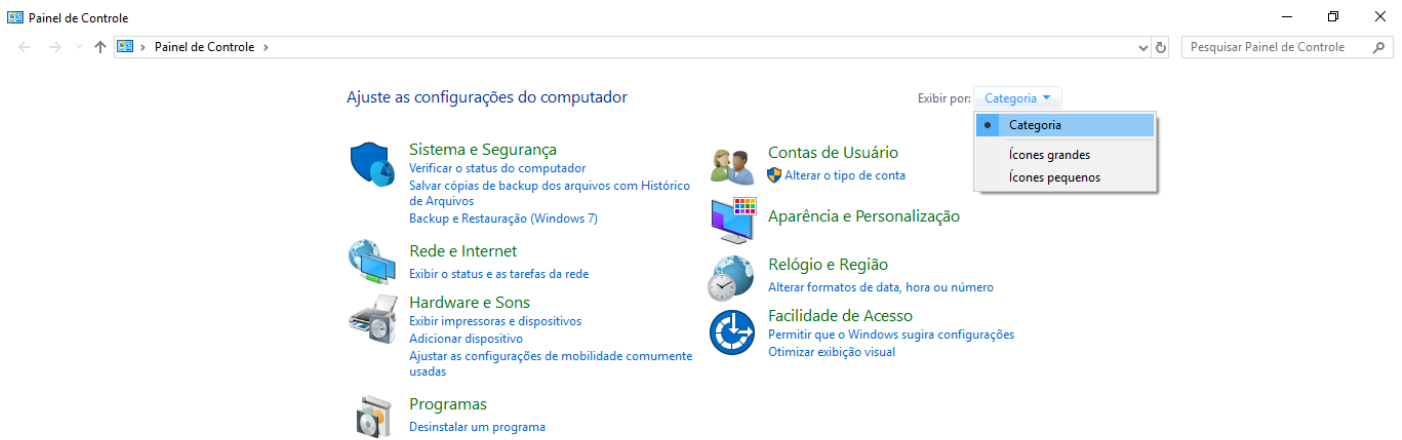

Entretanto, suas funções também passaram a fazer parte do sistema Configurações do Windows, que tem uma única forma de visualização, como podemos visualizar abaixo.

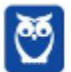

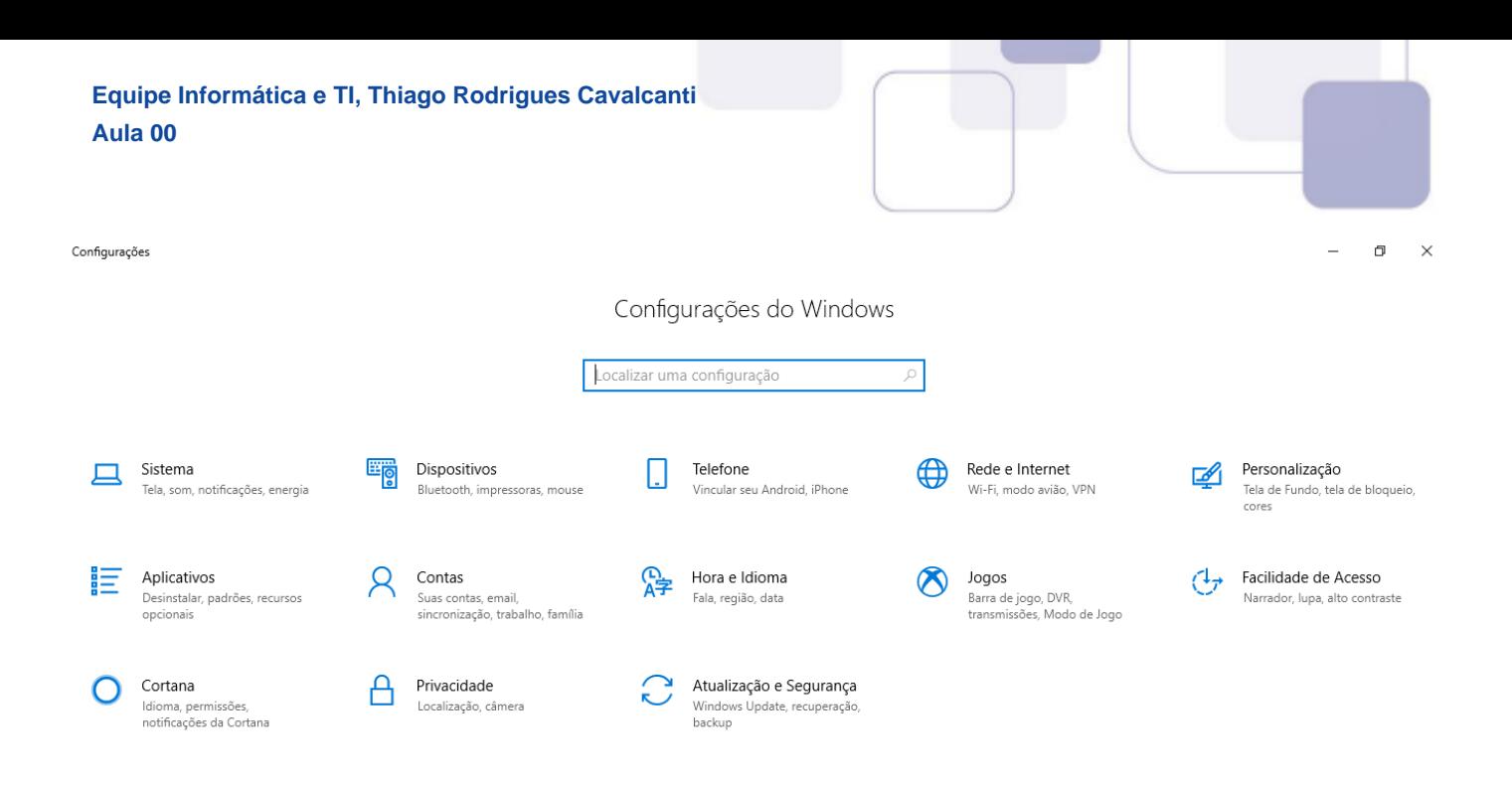

# **APOSTA ESTRATÉGICA**

A ideia desta seção é apresentar os pontos do conteúdo que mais possuem chances de serem cobrados em prova, considerando o histórico de questões da banca em provas de nível semelhante à nossa, bem como as inovações no conteúdo, na legislação e nos entendimentos doutrinários e jurisprudenciais $^{1}$ .

Vale deixar claro que nem sempre será possível realizar uma aposta estratégica para um determinado assunto, considerando que às vezes não é viável identificar os pontos mais prováveis de serem cobrados a partir de critérios objetivos, ok?

#### **Vamos ao conteúdo da nossa aposta?**

Dentro do assunto "Microsoft Windows em português: criação de pastas (diretórios), arquivos e atalhos, área de trabalho, área de transferência, manipulação de arquivos e pastas, uso de menus, uso de aplicativos, interação com os aplicativos do Microsoft Office", destacamos a barra de ferramentas, suas funções e atalhos. Vamos destacar abaixo algumas que consideramos principais entre as apresentadas na aula.

No Windows Explorer ao clicar em um arquivo e arrastá-lo para outro local, pode acontecer duas situações: copiar ou mover o original. Quando clicamos e arrastamos dentro de uma mesma unidade de disco rígido, estamos movendo o arquivo original; quando clicamos e arrastamos entre unidades de disco rígido diferentes, estamos criando uma cópia do arquivo original.

<sup>&</sup>lt;sup>1</sup> Vale deixar claro que nem sempre será possível realizar uma aposta estratégica para um determinado assunto, considerando que às vezes não é viável identificar os pontos mais prováveis de serem cobrados a partir de critérios objetivos ou minimamente razoáveis.

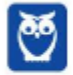

 $\overline{a}$ 

- Arquivos que estão abertos não podem ser renomeados.
- Os nomes não podem conter alguns caracteres especiais: / (barra), \ (barra invertida), : (dois pontos), \* (asterisco), ? (interrogação), | (barra vertical), " (aspas), < (menor que), > (maior que).
- Os nomes não podem ter mais que 260 caracteres, contados desde a pasta (diretório) raiz.
- Não é permitido mover arquivos abertos.
- É permitido copiar arquivos abertos.

1º. Quando clicamos e arrastamos, de uma unidade para outra, com a tecla SHIFT pressionada o arquivo é movido.

2º. Quando clicamos e arrastamos, dentro da mesma unidade, com a tecla CTRL pressionada é criada uma cópia do arquivo.

3º. Quando clicamos e arrastamos, em qualquer situação de unidade, com a tecla ALT pressionada é criado um atalho para o arquivo.

Para excluir um arquivo ou pasta temos algumas opções:

- a) clicar com o botão direito do mouse e no menu clicar em "Excluir";
- b) acessar o menu "Organizar" (no lado superior esquerdo) e clicar em "Excluir";
- c) arrastar o arquivo para a "Lixeira";
- d) utilizar a tecla "Del" ou "Delete";
- Todas as opções acima movem o arquivo ou a pasta para a Lixeira.
- Para excluir definitivamente, deverá ser utilizada a combinação de teclas: SHIFT + DEL (DELETE).
- Caso o arquivo ou a pasta esteja em uma mídia removível (pen drive ou cartão de memória), o arquivo é removido permanentemente. **A exceção das mídias removíveis é o HD externo, que possui uma pasta (lixeira) oculta (\$recycle.bin) para onde são enviados os arquivos excluídos. Essa pasta, por padrão, fica associada a Lixeira do Windows. Quando o HD externo é conectado, eles aparecem na Lixeira, da mesma forma quando o HD externo é desconectado, eles desaparecem.**
- Não é permitido excluir arquivos abertos.

Imprima o capítulo Aposta Estratégica separadamente e dedique um tempo para absolver tudo o que está destacado nessas duas páginas. Caso tenha alguma dúvida, volte ao Roteiro de Revisão e

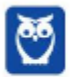

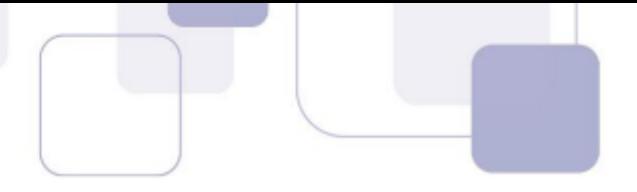

Pontos do Assunto que Merecem Destaque. Se ainda assim restar alguma dúvida, não hesite em me perguntar no fórum.

# **QUESTÕES ESTRATÉGICAS**

Nesta seção, apresentamos e comentamos uma amostra de questões objetivas selecionadas estrategicamente: são questões com nível de dificuldade semelhante ao que você deve esperar para a sua prova e que, em conjunto, abordam os principais pontos do assunto.

A ideia, aqui, não é que você fixe o conteúdo por meio de uma bateria extensa de questões, mas que você faça uma boa revisão global do assunto a partir de, relativamente, poucas questões.

Para o assunto "Microsoft Windows em português: criação de pastas(diretórios), arquivos e atalhos, área de trabalho, área de transferência, manipulação de arquivos e pastas, uso de menus, uso de aplicativos, interação com os aplicativos do Microsoft Office", apresentamos as seguintes questões estratégicas:

#### **1. (FGV / AL-RO – 2018)**

Com o objetivo de restringir o acesso à Internet a um determinado aplicativo em um computador com sistema operacional Windows 10, deve-se configurar o componente do sistema chamado

- a) Firewall.
- b) Blacklist.
- c) tabela IP.
- d) painel de controle.
- e) driver de rede.

#### **Comentários**

Um firewall é um dispositivo de segurança da rede que monitora o tráfego de rede. Traduzindo de forma literal ele é uma "parede de fogo" que de acordo com regras pré-definidas decide permitir ou bloquear tráfegos específicos. Portanto, a alternativa correta é a letra A.

#### **Gabarito: alternativa A.**

#### **2. (FGV / AL-RO – 2018)**

João recebeu a tarefa de melhorar a administração das estações de trabalho sob sua responsabilidade.

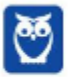

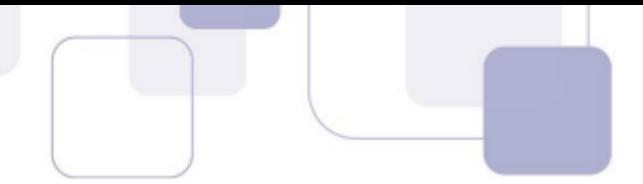

Essas estações possuem o sistema operacional Windows 10 e, durante uma pesquisa, ele identificou um recurso chamado Windows Hello, cuja funcionalidade é

- a) uma agente digital, que auxilia na realização de tarefas.
- b) um navegador, que possibilita uma experiência de web mais rápida e segura de realização de tarefas.
- c) uma proteção abrangente, incluindo antivírus, firewall e Windows Defender.
- d) a criação de desenhos, listas e notas autoadesivas.
- e) uma credencial de acesso sem senha, que oferece um modo mais rápido e seguro de desbloquear seus dispositivos.

#### **Comentários**

O Windows Hello é o novo sistema de segurança digital para autenticação nas plataformas da Microsoft. O sistema inclui métodos de reconhecimento por digitais, rosto e íris, tornando-se a maneira mais pessoal de entrar em seus dispositivos com Windows 10. Portanto, a alternativa correta é a letra E.

#### **Gabarito: alternativa E.**

#### **3. (FGV / AL-RO – 2018)**

Aurélio trabalha no setor de sistemas operacionais de uma empresa de tecnologia e opera diariamente o sistema operacional Windows 10 que possui um recurso de janela de Configurações.

Aurélio, para interagir com essa janela por meio de um atalho de teclado, pressiona simultaneamente as teclas

- a) Windows + I .
- b) Windows  $+ C$ .
- c) Windows + K .
- d) Windows + R .
- e) Windows + G .

#### **Comentários**

Mais adiante temos uma tabela com os principais atalhos associados a tecla winkey. Para acessar a janela Configurações do Windows devemos usar a seguinte tecla de atalho:

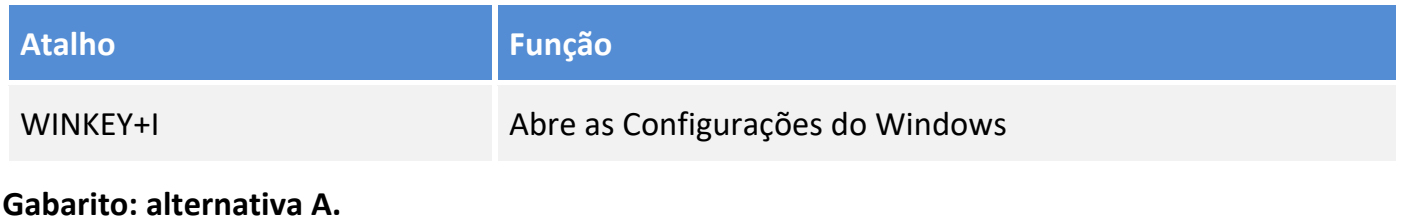

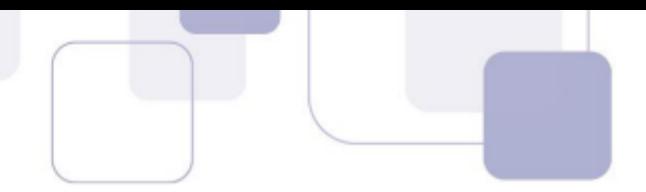

#### **4. (FGV / COMPESA – 2018)**

Relacione as teclas de atalho no Windows 10, em língua portuguesa, às suas respectivas ações.

- 1. Tecla Windows + M
- 2. Tecla Windows + R
- 3. Tecla Windows + X
- ( ) Abrir a caixa de diálogo Executar
- ( ) Abrir o menu Link Rápido
- ( ) Minimizar todas as janelas

Assinale a opção que mostra a relação correta, na ordem apresentada.

- a) 1, 2 e 3.
- b) 1, 3 e 2.
- c) 2, 1 e 3.
- d) 2, 3 e 1.
- e) 3, 1 e 2.

#### **Comentários**

Mais adiante temos uma tabela com os principais atalhos associados a tecla winkey. Para realizar as ações apresentadas nas alternativas devemos usar as seguintes teclas de atalho:

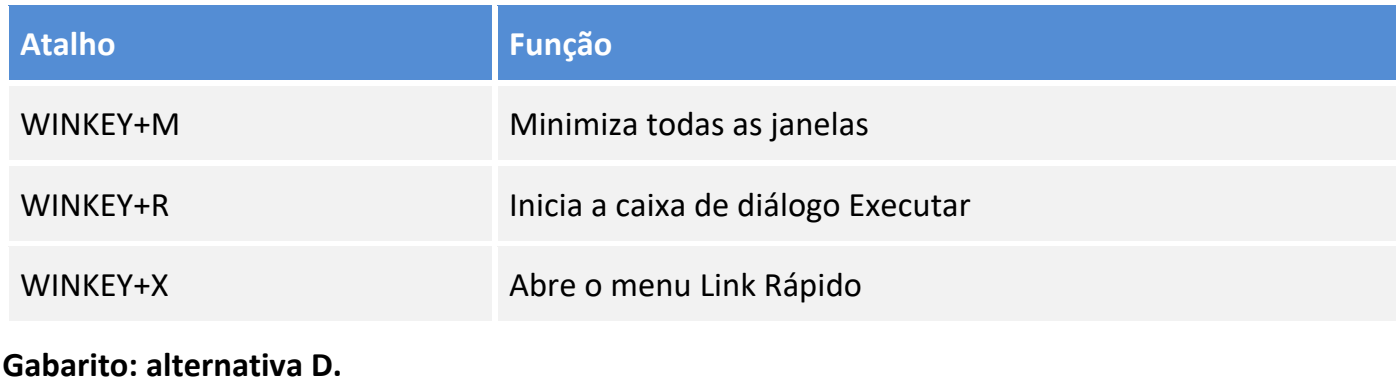

#### **5. (FGV / COMPESA – 2018)**

Assinale a opção que apresenta o comportamento correto do Windows 7, em língua portuguesa, ao ativar a opção "Abrir cada pasta em sua própria janela" nas opções de pasta do Windows Explorer.

a) Manter pressionada a tecla "Ctrl" e aplicar o comando "Abrir" a uma pasta fará com que ela abra em uma nova janela.

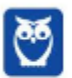

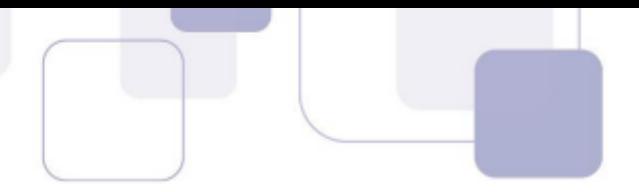

- b) Manter pressionada a tecla "Shift" e aplicar o comando "Abrir" a uma pasta fará com que ela abra na mesma janela.
- c) O comando "Abrir" aplicado a uma pasta fará com que esta abra em uma nova janela.
- d) Um clique sobre um link no Internet Explorer fará com que a página seja aberta em uma nova aba do navegador.
- e) Um duplo clique sobre uma pasta no painel de navegação do Windows Explorer fará com que esta abra em uma nova janela.

#### **Comentários**

Na minha análise, essa questão possui um enunciado muito confuso. O elaborador não foi capaz de definir o que ele queria como resposta.

Entretanto, toda essa confusão foi apenas para tirar a atenção da obviedade da questão.

Se temos a opção "Abrir cada pasta em sua própria janela" ativada, então ao executar o comando "Abrir" em uma pasta, logicamente ela será aberta em uma nova janela.

#### **Gabarito: alternativa C.**

#### **6. (FGV / COMPESA – 2018)**

Obs.: considere que o usuário possui todas as permissões necessárias para completar a tarefa. Utilizando o Windows Explorer, um usuário realiza a operação de arrastar, com o botão esquerdo do mouse, um arquivo que está dentro de uma pasta do disco local C: para outra pasta do disco local D.

Assinale a opção que indica o resultado dessa operação.

- a) Nada irá acontecer.
- b) O arquivo será copiado.
- c) O arquivo será movido.
- d) O Windows irá perguntar ao usuário o que ele deseja que seja feito.
- e) Um atalho será criado no disco local D.

#### **Comentários**

No Windows Explorer ao clicar em um arquivo e arrastá-lo para outro local, pode acontecer duas situações: copiar ou mover o original. Quando clicamos e arrastamos dentro de uma mesma unidade de disco rígido, estamos movendo o arquivo original; quando clicamos e arrastamos entre unidades de disco rígido diferentes, estamos criando uma cópia do arquivo original.

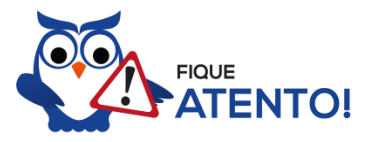

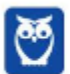

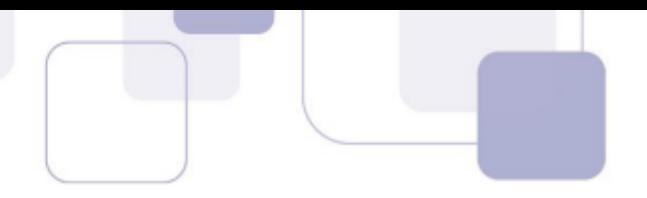

1º. Quando clicamos e arrastamos, de uma unidade para outra, com a tecla SHIFT pressionada o arquivo é movido.

2º. Quando clicamos e arrastamos, dentro da mesma unidade, com a tecla CTRL pressionada é criada uma cópia do arquivo.

3º. Quando clicamos e arrastamos, em qualquer situação de unidade, com a tecla ALT pressionada é criado um atalho para o arquivo.

Portanto, a alternativa correta é a letra B.

#### **Gabarito: alternativa B.**

#### **7. (FGV / MPE-AL – 2018)**

Sobre arquivos e pastas no sistema operacional Windows 10, analise as afirmativas a seguir. I. Arquivos podem ter nomes de até 512 caracteres. II. Os caracteres \* e ? não podem ser utilizados para atribuir nomes a arquivos e pastas. III. A opção de renomear o arquivo é apresentada ao selecionar o nome do arquivo e pressionar F2 no Explorador de Arquivos. Está correto o que se afirma em

- a) I, apenas.
- b) II, apenas.
- c) III, apenas.
- d) II e III, apenas.
- e) I, II e III.

#### **Comentários**

Para renomear pastas ou arquivos devemos primeiramente seleciona-lo, após isso temos quatro opções:

- a) utilizar a tecla de função F2;
- b) clicar com o botão direito do mouse e no menu clicar em "Renomear";
- c) acessar o menu "Organizar" (no lado superior esquerdo) e clicar em "Renomear";
- d) clicar duas vezes com o botão esquerdo, com uma pausa mínima entre os cliques.

Porém, fique atento aos seguintes detalhes:

- 1. Arquivos que estão abertos não podem ser renomeados.
- 2. Os nomes não podem conter alguns caracteres especiais: / (barra), \ (barra invertida), : (dois pontos), \* (asterisco), ? (interrogação), | (barra vertical), " (aspas), < (menor que), > (maior que).
- 3. Os nomes não podem ter mais que 260 caracteres, contados desde a pasta (diretório) raiz.

#### **Gabarito: alternativa D.**

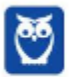

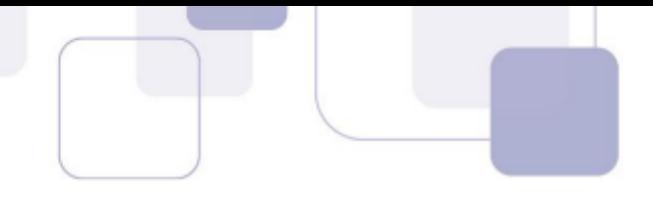

#### **8. (FGV / MPE-AL – 2018)**

Um funcionário da empresa Alfa, usando o Windows 7 e o MS Word, ambos em Língua Portuguesa, fez a seguinte consulta ao Suporte Técnico em Informática: "Usando o Windows Explorer, consigo procurar no disco rígido do computador arquivos Word (extensão.doc) pelo nome, mas não consigo procurar pelo conteúdo. Seria bom poder fazer essa busca, uma vez que criei muitos documentos recentemente e não me lembro dos nomes que dei a eles." Assinale a opção que apresenta a resposta do Suporte Técnico.

- a) A busca de arquivos Word pelo conteúdo no Windows Explorer só é possível com a instalação de software de terceiros.
- b) A busca de arquivos Word pelo conteúdo só pode ser feita pelo próprio MS Word.
- c) Basta adicionar à busca o filtro de pesquisa tipo:\*.doc
- d) Basta alterar as configurações de pesquisa nas Opções de Pasta.
- e) Para buscar por conteúdo no Windows Explorer, é preciso indexar as pastas contendo os documentos.

#### **Comentários**

É possível alterar as configurações de pesquisa nas Opções de Pasta, aba Pesquisar. No item "O que pesquisar" basta alterar a configuração para "Sempre pesquisar nomes de arquivo e conteúdo". Observe a imagem abaixo.

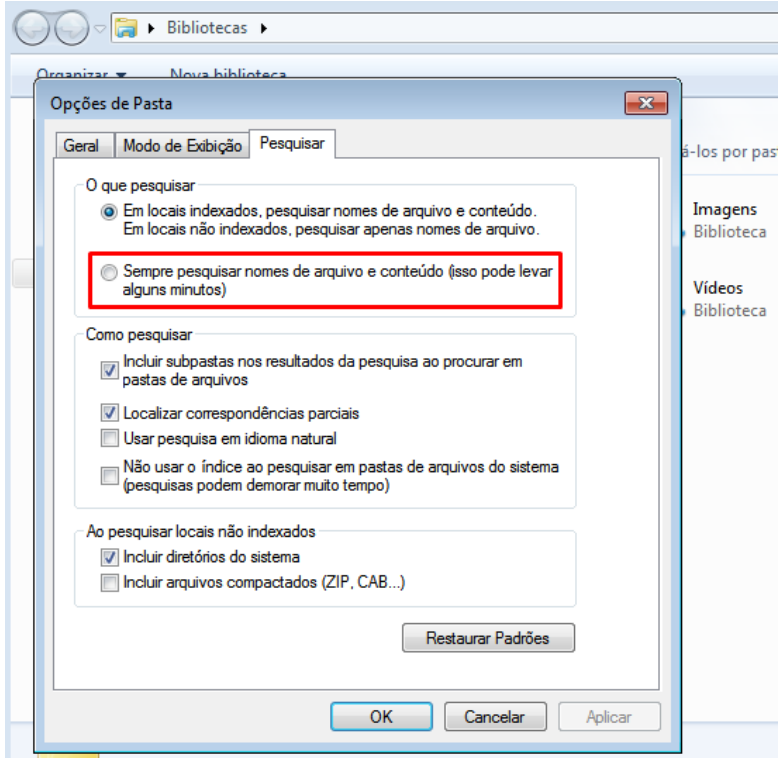

#### **Gabarito: alternativa D.**

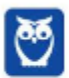

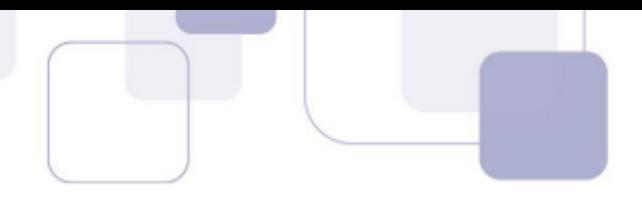

#### **9. (FGV / MPE-AL – 2018)**

No Windows 10, em Língua Portuguesa, é possível abrir uma pasta no Windows Explorer com um único clique do mouse, ao invés do duplo clique usual. Para isso é preciso alterar as configurações padrão em

- a) Painel de Controle -> Aparência e Personalização -> Fontes.
- b) Painel de Controle -> Aparência e Personalização -> Opções de Pasta.
- c) Painel de Controle -> Facilidade de Acesso -> Central de Facilidade de Acesso.
- d) Painel de Controle -> Sistema e Segurança -> Sistema.
- e) Propriedades do Windows Explorer.

#### **Comentários**

Para mim, questão NULA.

O caminho correto seria: Painel de Controle -> Aparência e Personalização -> Opções do Explorador de Arquivos.

A alternativa que se aproxima dessa resposta é a letra B.

Aparência e Personalização

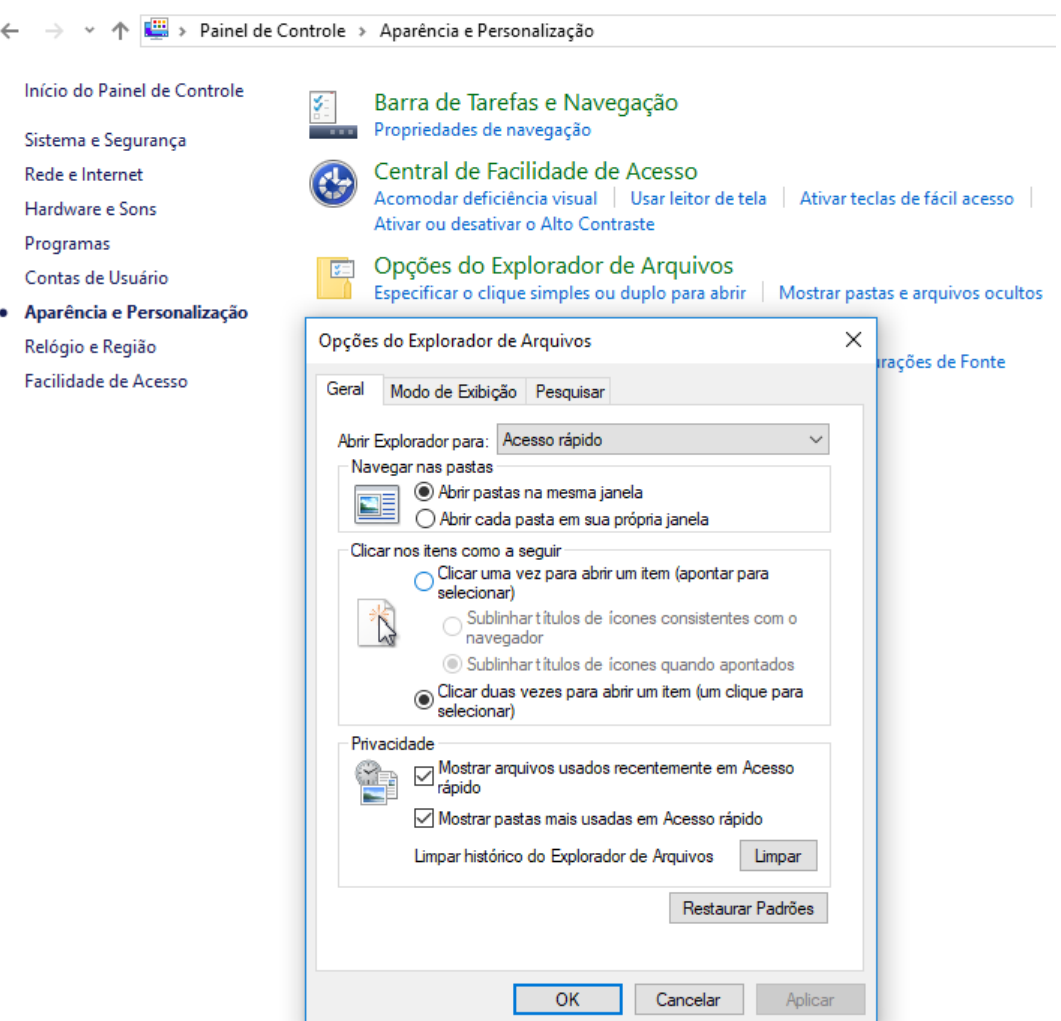

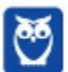

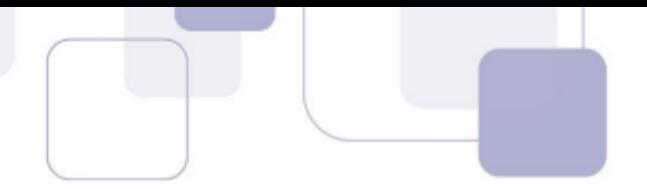

A opção dada pelo elaborador é referente ao Windows 7 (Painel de Controle -> Aparência e Personalização -> Opções de Pasta).

#### **Gabarito: alternativa B.**

#### **10. (FGV / SEPOG-RO – 2017)**

Cenário: Você copiou uma pasta de um pen drive USB para o disco rígido do seu computador usando o Windows Explorer no Windows 7.

Você então removeu o pen drive, mas decidiu que seria conveniente ter uma segunda cópia da pasta e de seu conteúdo na Área de Trabalho do computador. O Windows Explorer ainda está aberto e um pedaço da Área de Trabalho está visível.

Baseado no cenário acima, assinale a opção que apresenta o procedimento a ser adotado para copiar essa pasta para a Área de Trabalho.

- a) No Windows Explorer, clique com o botão direito do mouse sobre a pasta e selecione Recortar. Na Área de Trabalho selecione Colar.
- b) Arraste a pasta para a Área de Trabalho enquanto a tecla Shift é mantida pressionada.
- c) Arraste a pasta para a Área de Trabalho enquanto a tecla Alt é mantida pressionada.
- d) No Windows Explorer, clique com o botão direito do mouse sobre a pasta e selecione Enviar para Área de Trabalho.
- e) Arraste a pasta para a Área de Trabalho enquanto a tecla Ctrl é mantida pressionada.

#### **Comentários**

Quando clicamos e arrastamos, de uma unidade para outra, com a tecla SHIFT pressionada o arquivo é movido.

Quando clicamos e arrastamos, dentro da mesma unidade, com a tecla CTRL pressionada é criada uma cópia do arquivo.

Quando clicamos e arrastamos, em qualquer situação de unidade, com a tecla ALT pressionada é criado um atalho para o arquivo.

Essas definições valem tanto para arquivos, quanto para pastas.

Portanto, a alternativa correta é a letra E.

#### **Gabarito: alternativa E.**

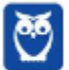

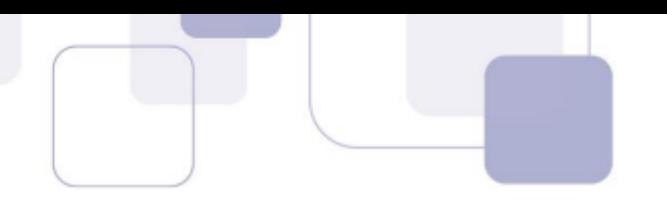

# **QUESTIONÁRIO DE REVISÃO E APERFEIÇOAMENTO**

A ideia do questionário é elevar o nível da sua compreensão no assunto e, ao mesmo tempo, proporcionar uma outra forma de revisão de pontosimportantes do conteúdo, a partir de perguntas que exigem respostas subjetivas.

São questões um pouco mais desafiadoras, porque a redação de seu enunciado não ajuda na sua resolução, como ocorre nas clássicas questões objetivas.

Além disso, as questões objetivas, em regra, abordam pontos isolados de um dado assunto. Assim, ao resolver várias questões objetivas, o candidato acaba memorizando pontosisolados do conteúdo, mas muitas vezes acaba não entendendo como esses pontos se conectam.

Assim, buscaremos, na medida do possível, apresentar questões subjetivas que ajudem você a conectar melhor os diversos pontos do conteúdo.

É importante frisar que não estamos adentrando em um nível de profundidade maior que o exigido na sua prova, mas apenas permitindo que você compreenda melhor o assunto de modo a facilitar a resolução de questões objetivas típicas de concursos, ok?

Vamos ao nosso questionário:

#### **PERGUNTAS**

- **1) Quais são as pastas padrão, criadas no momento da instalação do sistema operacional Windows?**
- **2) Qual a função das teclas de atalhos: WINKEY+D, WINKEY+L, WINKEY+F e WINKEY+I?**
- **3) Quais os tipos de usuários e permissões concedidas na versão 10 do Windows?**
- **4) Quais a edição do Windows 7 e do Windows 10 é destinada para usuários domésticos e qual as características de cada uma?**

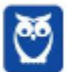

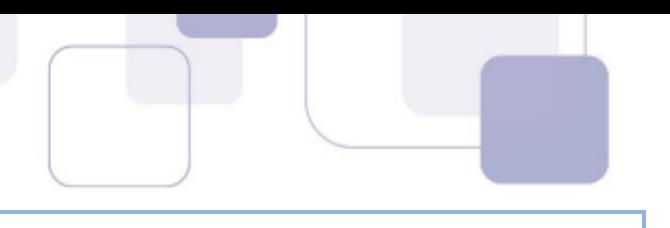

## **PERGUNTAS COM RESPOSTAS**

#### **1) Quais são as pastas padrão, criadas no momento da instalação do sistema operacional Windows?**

De forma geral são criadas 3 pastas padrão: Arquivos de Programas (ficam armazenados por padrão todos os programas instalados no computador e os arquivos necessários para o seu funcionamento) Usuários (contém todos os diretórios das contas de usuários que foram criadas) e Windows (fica toda a estrutura do sistema operacional, desde a instalação, configuração e atualizações).

### **2) Qual a função das teclas de atalhos: WINKEY+D, WINKEY+L, WINKEY+F e WINKEY+I?**

Winkey+D  $\rightarrow$  Exibe a Área de Trabalho

Winkey+L  $\rightarrow$  Bloqueia o computador

Winkey+F  $\rightarrow$  Abre a Pesquisa do Windows

Winkey+I  $\rightarrow$  Abre as Configurações do Windows (antigo Painel de Controle)

## **3) Quais os tipos de usuários e permissões concedidas na versão 10 do Windows?**

O Windows 10 oferece dois tipos de contas de usuário:

• Administradores – Os administradores têm a liberdade de instalar ou desinstalar softwares no seu computador, criar contas de usuário, alterar senhas, fazer alterações para os outros usuários e para o acesso geral do computador.

• Usuários Padrão – Esse tipo de conta permite acesso a maioria dos programas, mas sem a possibilidade de fazer alterações. Também não é permitido fazer configurações que afetam outros usuários do computador.

#### **4) Quais a edição do Windows 7 e do Windows 10 é destinada para usuários domésticos e qual as características de cada uma?**

No Windows 7 a edição é a Home Premium. Entre as funções adicionais estão a interface Aero Glass, a Touch Windows, que permite o uso da tela Touch Screen (tela sensível ao toque) quando o hardware possui esta opção, e o Aero Background, que realiza a troca do papel de parede automaticamente em um intervalo de tempo pré-determinado. Além desses recursos, também foi incluído o Mobility Center, o Windows Media Center, o Grupo Doméstico.

Já no Windows 10, a edição é a Home. Ela conta com a maioria das funcionalidades apresentadas para o Windows 10: Cortana como assistente pessoal (em mercados selecionados); Navegador padrão Microsoft Edge; O recurso Continuum para os aparelhos compatíveis; Windows Hello (reconhecimento facial, íris e digitais para autenticação); Streaming de jogos do Xbox One e Alguns dos primeiros apps universais, como Photos, Maps, Mail, Calendar, Music e Vídeo.

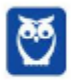

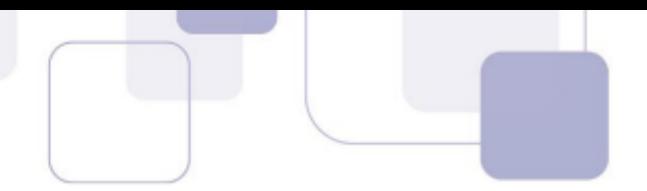

Forte abraço e bons estudos.

...

**"Hoje, o 'Eu não sei', se tornou o 'Eu ainda não sei'"** (Bill Gates)

# **Thiago Cavalcanti**

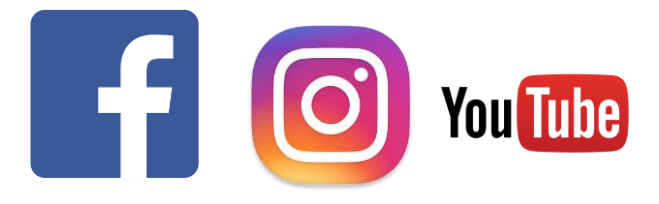

**Face**: www.facebook.com/profthiagocavalcanti **Insta**: www.instagram.com/prof.thiago.cavalcanti **YouTube**: youtube.com/profthiagocavalcanti

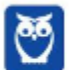

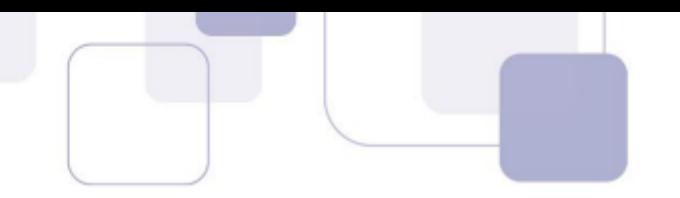

# **LISTA DE QUESTÕES ESTRATÉGICAS**

#### **1. FGV**

No Explorador de Arquivos (Windows Explorer) do Windows 10 BR, para remover um arquivo previamente selecionado sem enviá-lo para a lixeira, deve ser usado

- a) Alt+Delete.
- b) Alt+Shift+Delete.
- c) Ctrl+Delete.
- d) Ctrl+Shift+Delete.
- e) Shift+Delete.

#### **2. FGV**

Assinale a opção que indica, no MS-Windows 10, a tecla utilizada para abrir (mostrar) o menu Iniciar.

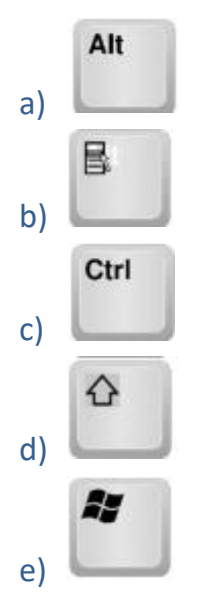

#### **3. FGV**

Observe a figura a seguir extraída do Explorador de Arquivos (Windows Explorer) do MS Windows 10 BR.

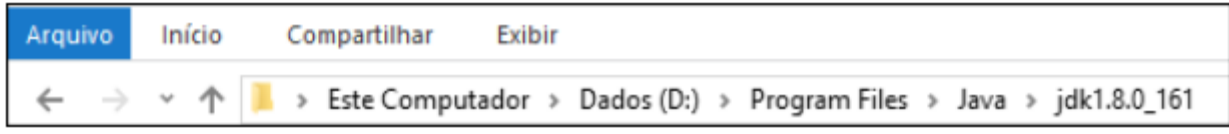

Nesse contexto, um clique sobre a pequena seta para cima fará com que o Explorador de Arquivos

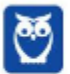

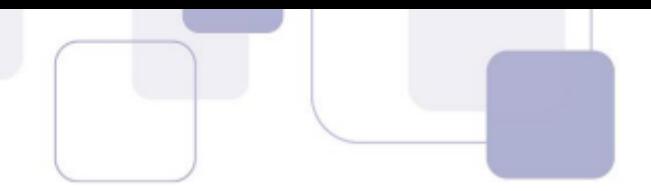

- a) mostre o conteúdo da última pasta visitada.
- b) mostre o conteúdo da pasta "Java".
- c) abra uma lista dos locais recentes.
- d) mostre o conteúdo da pasta "Dados (D:)".
- e) faça o *upload* do conteúdo da pasta atual para a nuvem.

#### **4. FGV**

Relacione as teclas de atalho do Windows 10 BR, listadas a seguir, às suas respectivas funções associadas.

- 1. Tecla do Windows + E
- 2. Tecla do Windows + Ctrl + D
- 3. Tecla do Windows + D
- 4. Tecla do Windows + R
- ( ) Abre o Explorador de Arquivos
- ( ) Cria uma nova área de trabalho virtual
- ( ) Executa um comando
- ( ) Mostra a área de trabalho

Assinale a opção que mostra a relação correta, na ordem apresentada.

- a) 1, 2, 4 e 3
- b) 2, 1, 4 e 3
- c) 4, 1, 3 e 2
- d) 3, 1, 2 e 4
- e) 2, 4, 1 e 3

Julgue o próximos item, acerca do sistema operacional Windows 7.0, do editor de textos Microsoft Word 2013 e do programa de navegação Internet Explorer 10.

O Windows 7 foi lançado em quatro versões, cada uma direcionada a um público específico. A versão Starter possibilita a encriptação de dados mediante o uso do recurso conhecido como BitLocker.

#### **5. FGV**

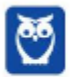

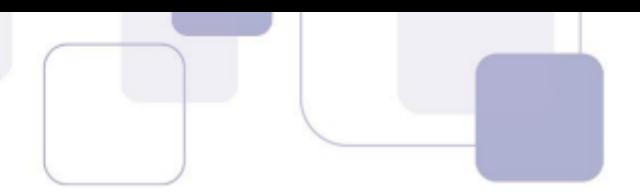

No Windows 10, o usuário abriu a "Lixeira" e moveu um arquivo de lá para a "Área de Trabalho".

Assinale a opção que indica o resultado dessa operação.

- a) O arquivo permanecerá na "Lixeira", mas o seu "Local Original" passará a ser a "Área de Trabalho".
- b) O arquivo será recuperado e armazenado na "Área de Trabalho".
- c) O arquivo será recuperado e armazenado no "Local Original".
- d) O arquivo será recuperado e o Windows irá perguntar onde armazenar o arquivo.
- e) O arquivo será removido definitivamente.

#### **GABARITO**

- 1. Alternativa E.
- 2. Alternativa E.
- 3. Alternativa B.
- 4. Alternativa A.
- 5. Alternativa B.

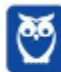

# SSA LEI TODO MUNDO CONHECI<br>PIRATTARIA IE CRIMI:

# Mas é sempre bom revisar o porquê e como você pode ser prejudicado com essa prática.

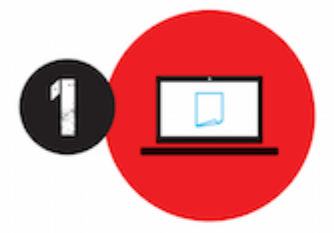

Professor investe seu tempo para elaborar os cursos e o site os coloca à venda.

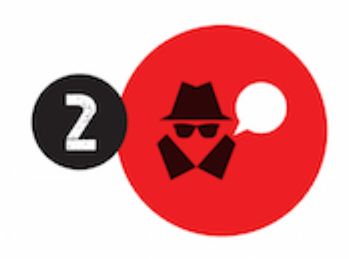

Pirata divulga ilicitamente (grupos de rateio), utilizando-se do anonimato, nomes falsos ou laranjas (geralmente o pirata se anuncia como formador de 'grupos solidários" de rateio que não visam lucro).

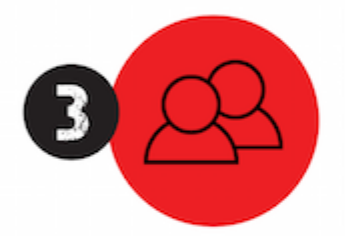

Pirata cria alunos fake praticando falsidade ideológica, comprando cursos do site em nome de pessoas aleatórias (usando nome, CPF, endereco e telefone de terceiros sem autorização).

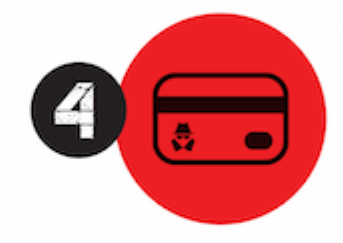

Pirata compra, muitas vezes. clonando cartões de crédito (por vezes o sistema anti-fraude não consegue identificar o golpe a tempo).

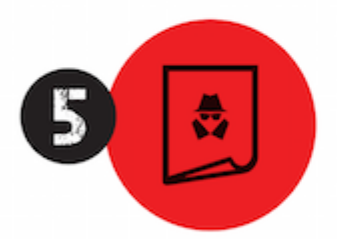

Pirata fere os Termos de Uso. adultera as aulas e retira a identificação dos arquivos PDF (justamente porque a atividade é ilegal e ele não quer que seus fakes sejam identificados).

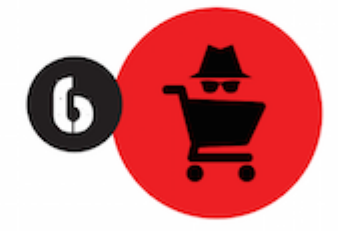

Pirata revende as aulas protegidas por direitos autorais. praticando concorrência desleal e em flagrante desrespeito à Lei de Direitos Autorais (Lei 9.610/98).

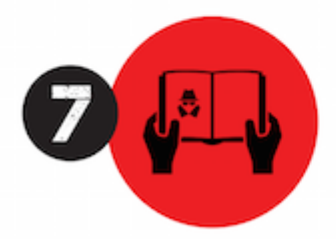

Concurseiro(a) desinformado participa de rateio, achando que nada disso está acontecendo e esperando se tornar servidor público para exigir o cumprimento das leis.

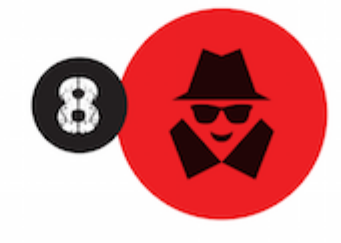

O professor que elaborou o curso não ganha nada, o site não recebe nada, e a pessoa que praticou todos os ilícitos anteriores (pirata) fica com o lucro.

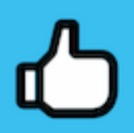

Deixando de lado esse mar de sujeira, aproveitamos para agradecer a todos que adquirem os cursos honestamente e permitem que o site continue existindo.